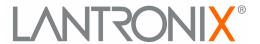

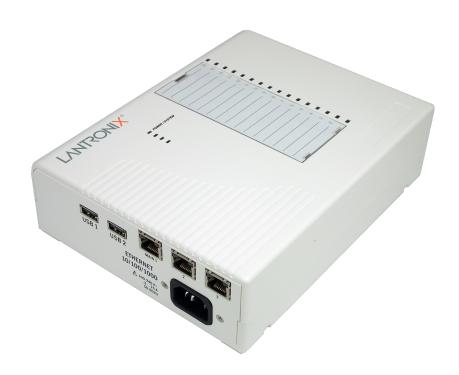

# **EDS-**MD Medical Device Server User Guide

- ◆ EDS-MD 4
- ◆ EDS-MD 8
- **◆ EDS-MD 16**

#### **Intellectual Property**

© 2017 Lantronix, Inc. All rights reserved. No part of the contents of this publication may be transmitted or reproduced in any form or by any means without the written permission of Lantronix.

Lantronix and EDS-MD are registered trademarks of Lantronix, Inc. in the United States and other countries. DeviceInstaller is a trademark of Lantronix, Inc.

Patented: patents.lantronix.com; additional patents pending

Windows and Internet Explorer are registered trademarks of Microsoft Corporation. Mozilla and Firefox are registered trademarks of the Mozilla Foundation. Chrome is a trademark of Google Inc. Safari is a registered trademark of Apple Inc. All other trademarks and trade names are the property of their respective holders.

#### Warranty

For details on the Lantronix warranty policy, please go to our web site at <a href="https://www.lantronix.com/support/warranty">www.lantronix.com/support/warranty</a>.

#### **Contacts**

**Lantronix, Inc.** 7535 Irvine Center Drive

Suite 100 Irvine, CA 92618, USA

Toll Free: 800-526-8766 Phone: 949-453-3990 Fax: 949-453-3995

#### **Technical Support**

Online: www.lantronix.com/support

#### Sales Offices

For a current list of our domestic and international sales offices, go to the Lantronix web site at www.lantronix.com/about/contact.

#### **Disclaimer**

All information contained herein is provided "AS IS." Lantronix undertakes no obligation to update the information in this publication. Lantronix does not make, and specifically disclaims, all warranties of any kind (express, implied or otherwise) regarding title, non-infringement, fitness, quality, accuracy, completeness, usefulness, suitability or performance of the information provided herein. Lantronix shall have no liability whatsoever to any user for any damages, losses and causes of action (whether in contract or in tort or otherwise) in connection with the user's access or usage of any of the information or content contained herein. The information and specifications contained in this document are subject to change without notice.

# **Revision History**

| Date           | Rev. | Comments                                                                                           |
|----------------|------|----------------------------------------------------------------------------------------------------|
| September 2011 | А    | Initial Document for firmware release 7.2.0.0.                                                     |
| October 2011   | В    | Updated power cord part number information.                                                        |
| November 2011  | С    | Updated ethernet port information and cover product image.                                         |
| November 2011  | D    | Added Suppliers Declaration of Conformity document.                                                |
| March 2013     | E    | Updated pinout diagrams and part number information.                                               |
| March 2013     | F    | Updated revision and trademark information.                                                        |
| January 2014   | G    | Added RJ45 serial port image.                                                                      |
| June 2014      | Н    | Updated power rating information.                                                                  |
| April 2015     | I    | Updated to firmware release 7.2.0.3 which includes the addition of Ethernet 2 and 3 functionality. |
| April 2017     | J    | Added wall mount information. Updated temperature and new certification information.               |
| January 2019   | K    | Updated Compliance standards and Declaration of Conformity documents.                              |

# **Table of Contents**

| Intellectual Property                                                   | 2  |
|-------------------------------------------------------------------------|----|
| Warranty                                                                |    |
| Contacts                                                                |    |
| Disclaimer                                                              |    |
| Revision History                                                        |    |
| Table of Contents                                                       | 4  |
| List of Figures                                                         | 10 |
| List of Tables                                                          |    |
| 1: Using This Guide                                                     | 13 |
| Purpose and Audience                                                    | 13 |
| Summary of Chapters                                                     |    |
| Safety Information                                                      |    |
| Cover                                                                   |    |
| Power Plug                                                              |    |
| Input Supply                                                            |    |
| Grounding                                                               |    |
| Fuses                                                                   |    |
| There are fuses on the internal power supply serviceable only by Lantro |    |
| Battery                                                                 | 15 |
| Wall Mounting                                                           | 15 |
| Port Connections                                                        | 15 |
| WARNINGS OF NETWORK CONNECTIONS                                         | 16 |
| Equipment Classifications                                               | 16 |
| Environmental Conditions for Transportation and Storage                 | 16 |
| Cleaning Instructions                                                   | 16 |
| Electromagnetic Interference                                            | 17 |
| Additional Documentation                                                | 17 |
| 2: Introduction                                                         | 18 |
| Key Features                                                            | 18 |
| Applications                                                            |    |
| Protocol Support                                                        | 18 |
| Troubleshooting Capabilities                                            | 19 |
| Configuration Methods                                                   | 19 |
| Addresses and Port Numbers                                              |    |
| Hardware Address                                                        |    |
| IP Address                                                              | 20 |
| Port Numbers                                                            | 20 |

|            | Product Information Label                        | 20 |
|------------|--------------------------------------------------|----|
| 3:         | Installation of EDS-MD Device Servers            | 21 |
|            | Package Contents                                 | 21 |
|            | User-Supplied Items                              |    |
|            | Identifying Hardware Components                  |    |
|            | Serial Ports                                     |    |
|            | Ethernet Port                                    |    |
|            | LEDs                                             |    |
|            | Reset to Default Button                          | 24 |
|            | Technical Specification                          |    |
|            | Installing the EDS-MD                            |    |
|            | Finding a Suitable Location                      |    |
|            | Connect the EDS-MD to one or more serial devices |    |
|            | Wall Mounting Instructions                       |    |
|            | For Installations to Walls Requiring Anchors     | 28 |
|            | For Installations to Walls Not Requiring Anchors | 28 |
| <b>4</b> : | Using DeviceInstaller                            | 30 |
|            | Accessing EDS-MD Using DeviceInstaller           | 30 |
|            | Device Detail Summary                            |    |
| <b>5</b> : | Configuration Using Web Manager                  | 33 |
|            | Accessing Web Manager                            | 33 |
|            | Device Status Page                               |    |
|            | Web Manager Components                           |    |
|            | Navigating Web Manager                           |    |
| 6:         | Network Settings                                 | 38 |
|            | Network 1 (eth0) Status                          | 38 |
|            | Network 1 (eth0) Interface Settings              |    |
|            | To Configure Network 1 (eth0) Interface Settings |    |
|            | Network 1 (eth0) Link Settings                   | 40 |
|            | To View or Configure Link 1(eth0) Settings       | 40 |
|            | Network 2 (eth1) Interface Settings              | 41 |
|            | To Configure Network 2 (eth1) Interface Settings | 41 |
|            | To View Network 2 (eth1) Interface Status        | 41 |
|            | Network 2 (eth1) Link Settings                   |    |
|            | To View or Configure Link 2 (eth1) Settings      |    |
|            | Network 3 (eth2) Interface Settings              |    |
|            | To Configure Network 3 (eth2) Interface Settings |    |
|            | To View Network 3 (eth2) Interface Status        | 43 |

| Network 3 (6   | eth2) Link Settings                   | 43 |
|----------------|---------------------------------------|----|
| To View        | or Configure Link 3 (eth2) Settings   | 44 |
|                | eth0) Status                          |    |
| 7: Line and    | Tunnel Settings                       | 45 |
| Line Statistic | cs                                    | 45 |
|                | s                                     |    |
|                | igure Line Settings                   |    |
| To Conf        | igure Line Command Mode               | 47 |
|                | stics                                 |    |
|                | Tunnel Statistics                     |    |
|                | ngs                                   |    |
| Serial S       | ettings                               | 48 |
|                | igure Tunnel Serial Settings          |    |
| Packing        | Mode                                  | 49 |
|                | igure Tunnel Packing Mode Settings    |    |
| Accept I       | Mode                                  | 50 |
| To Conf        | igure Tunnel Accept Mode Settings     | 52 |
| Connect        | t Mode                                | 52 |
| Connect        | ting Multiple Hosts                   |    |
| Host Lis       | t Promotion                           | 56 |
|                | ect Mode                              |    |
| To Conf        | igure Tunnel Disconnect Mode Settings | 56 |
| Modem          | Emulation                             | 57 |
| To Conf        | igure Tunnel Modem Emulation Settings | 57 |
| 8: Termina     | I and Host Settings                   | 58 |
| Terminal Se    | ttings                                | 58 |
|                | igure the Terminal Network Connection | 59 |
| To Conf        | igure the Terminal Line Connection    | 59 |
| Host Configu   | uration                               | 59 |
| To Conf        | igure Host Settings                   |    |
| 9: Network     | Services                              | 61 |
| DNS Setting    | ıs                                    | 61 |
|                | or Configure DNS Settings:            |    |
|                | s                                     |    |
|                | igure FTP Settings                    |    |
|                | ngs                                   |    |
|                | or Configure Syslog Settings          |    |
|                | gs                                    |    |
|                | igure HTTP Settings                   | 64 |

| To Configure HTTP Authentication         | 65 |
|------------------------------------------|----|
| RSS Settings                             | 65 |
| To Configure RSS Settings                | 66 |
| Real Time Clock (RTC) Settings           | 66 |
| To Configure RTC Settings                |    |
| Email Settings                           | 67 |
| To View, Configure, and Send Email       |    |
| 10: Security Settings                    | 69 |
| Public Key Infrastructure                | 69 |
| TLS (SSL)                                |    |
| Digital Certificates                     | 70 |
| Trusted Authorities                      |    |
| Obtaining Certificates                   | 70 |
| Self-Signed Certificates                 | 70 |
| Certificate Formats                      | 70 |
| OpenSSL                                  | 71 |
| Steel Belted RADIUS                      | 71 |
| Free RADIUS                              | 71 |
| SSH Settings                             | 72 |
| SSH Server Host Keys                     | 72 |
| SSH Client Known Hosts                   | 73 |
| SSH Server Authorized Users              | 73 |
| SSH Client Users                         | 74 |
| To Configure SSH Settings                | 75 |
| SSL Settings                             | 75 |
| Create a New Credential                  | 75 |
| To Create a New Credential               | 76 |
| Upload Certificate                       | 76 |
| Certificate and Key Generation           |    |
| To Configure an Existing SSL Credential  |    |
| Trusted Authorities                      | 78 |
| 11: Maintenance and Diagnostics Settings | 79 |
| Filesystem Settings                      | 79 |
| Statistics                               |    |
| To View Statistics                       |    |
| File Display                             |    |
| To Display Files                         |    |
| File Modification                        | 80 |
| File Transfer                            |    |
| To Transfer or Modify Filesystem Files   |    |
| Protocol Stack Settings                  | 82 |

| IP Settings                               | 82 |
|-------------------------------------------|----|
| To Configure IP Protocol Stack Settings   |    |
| ICMP Settings                             | 82 |
| To Configure ICMP Protocol Stack Settings |    |
| To View ICMP Protocol Stack Settings      | 83 |
| ARP Settings                              | 83 |
| To Configure ARP Network Stack Settings   |    |
| SMTP Settings                             | 84 |
| To Configure SMTP Protocol Stack Settings | 84 |
| Diagnostics                               | 84 |
| Hardware                                  |    |
| To View Hardware Information              |    |
| IP Sockets                                | 84 |
| To View the List of IP Sockets            |    |
| Ping                                      |    |
| To Ping a Remote Host                     |    |
| Traceroute                                |    |
| To Perform a Traceroute                   |    |
| Log                                       |    |
| To Configure the Diagnostic Log Output    |    |
| Memory                                    | 87 |
| To View Memory Usage                      | 87 |
| Processes                                 |    |
| To View Process Information               | 87 |
| Threads                                   |    |
| To View Thread Information                | 87 |
| System Settings                           | 88 |
| To Reboot or Restore Factory Defaults     | 88 |
| 12: Management Interface Settings         | 89 |
| Command Line Interface Settings           | 89 |
| Basic CLI Settings                        |    |
| To View and Configure Basic CLI Settings  |    |
| Telnet Settings                           |    |
| To Configure Telnet CLI Settings          |    |
| SSH CLI Settings                          |    |
| To Configure SSH Settings                 |    |
| XML Settings                              |    |
| XML: Export Configuration                 |    |
| To Export Configuration in XML Format     |    |
| XML: Export Status                        |    |
| To Export in XML Format                   |    |
| XML: Import Configuration                 |    |

| To Import Configuration in XML Format               | 94  |
|-----------------------------------------------------|-----|
| 13: Updating Firmware                               | 95  |
| Obtaining Firmware                                  | 95  |
| Loading New Firmware through Web Manager            | 95  |
| Loading New Firmware through FTP                    |     |
| 14: Branding the EDS-MD Device                      | 97  |
| Web Manager Customization                           | 97  |
| Short and Long Name Customization                   |     |
| To Customize Short or Long Names                    | 98  |
| Appendix A: Lantronix Technical Support             | 99  |
| Appendix B: Binary to Hexadecimal Conversions       | 100 |
| Converting Binary to Hexadecimal                    | 100 |
| Conversion Table                                    | 100 |
| Scientific Calculator                               | 100 |
| Appendix C: Compliance                              | 102 |
| Appendix D: Lantronix Power Cords, Cables, Adapters |     |
| and Serial Port Pinouts                             | 106 |
| Cables and Adapters                                 | 106 |
| Adapters and Serial Port Pinouts                    | 107 |

# **List of Figures**

| Figure 2-1 EDS-MD Unit Product Label                                                | 20  |
|-------------------------------------------------------------------------------------|-----|
| Figure 3-1 Front View of the EDS-MD 16 Device Servers                               | 22  |
| Figure 3-2 Back View of the EDS-MD 4, EDS-MD 8 and EDS-MD 16 Device Servers         | 22  |
| Figure 3-3 RJ45 Serial Port                                                         | 22  |
| Figure 3-4 EDS-MD Ethernet Switch in a Sample Hospital Record System                | 23  |
| Figure 3-8 EDS-MD Dimensions                                                        | 27  |
| Figure 3-9 Mounting Screws Included with the EDS-MD Medical Device Server in Inches | 28  |
| Figure 3-10 Mounting the EDS-MD Device Server                                       | 29  |
| Figure 5-1 Device Status Page                                                       | 34  |
| Figure 5-2 Components of the Web Manager Page                                       | 35  |
| Figure 13-1 Uploading New Firmware                                                  | 95  |
| Figure B-2 Windows Scientific Calculator                                            | 101 |
| Figure B-3 Hexadecimal Values in the Scientific Calculator                          | 101 |
| Figure C-3 Suppliers Declaration of Conformity                                      | 103 |
| Figure C-4 EU Declaration of Conformity                                             | 104 |
| Figure 18-2 RJ45 Pinout Diagram                                                     | 107 |
| Figure R-3 RJ45 Receptacle to DB25M DTE Adapter (PN 200.2066A)                      | 107 |
| Figure R-4 RJ45 Receptacle to DB25M DCE Adapter (PN 200.2073)                       | 108 |
| Figure R-5 RJ45 Receptacle to DB25F DTE Adapter (PN 200.2067A)                      | 108 |
| Figure R-6 RJ45 Receptacle to DB25F DCE Adapter (PN 200.2074)                       | 109 |
| Figure R-7 RJ45 Receptacle to DB9M DTE Adapter (PN 200.2069A)                       | 109 |
| Figure R-8 RJ45 Receptacle to DB9M DCE Adapter (PN 200.2071)                        | 110 |
| Figure R-9 RJ45 Receptacle to DB9F DTE Adapter (PN 200.2070A)                       | 110 |
| Figure R-10 RJ45 Receptacle to DB9F DCE Adapter (PN 200.2072)                       | 111 |
|                                                                                     |     |

# **List of Tables**

| Table 3-5 System LEDs on the Top of EDS-MD Device Server           | 24 |
|--------------------------------------------------------------------|----|
| Table 3-6 Serial Indicator LEDs on the Top of EDS-MD Device Server | 24 |
| Table 3-7 RJ45 LEDs on the Back Panel (Ethernet Indicators).       | 24 |
| Table 5-3 Web Manager Pages                                        | 36 |
| Table 6-1 Network 1 (eth0) Interface Settings                      |    |
| Table 6-2 Network 1 (eth0) Link Settings                           | 40 |
| Table 6-3 Network 2 (eth1) Interface Settings                      | 41 |
| Table 6-4 Network 2 (eth1) Link Settings                           | 42 |
| Table 6-5 Network 3 (eth2) Interface Settings                      | 43 |
| Table 6-6 Network 3 (eth2) Link Settings                           | 43 |
| Table 6-7 GRE Settings                                             | 44 |
| Table 7-1 Line Configuration Settings                              | 46 |
| Table 7-2 Line Command Mode Settings                               | 47 |
| Table 7-3 Tunnel Serial Settings                                   | 48 |
| Table 7-4 Tunnel Packing Mode Settings                             | 49 |
| Table 7-5 Tunnel Accept Mode Settings                              | 51 |
| Table 7-6 Tunnel Connect Mode Settings                             | 53 |
| Table 7-7 Tunnel Disconnect Mode Settings                          | 56 |
| Table 7-8 Tunnel Modem Emulation Settings                          | 57 |
| Table 8-1 Terminal on Network and Line Settings                    | 58 |
| Table 8-2 Host Configuration                                       | 59 |
| Table 9-1 DNS Settings                                             | 61 |
| Table 9-2 FTP Settings                                             | 62 |
| Table 9-3 Syslog Settings                                          | 62 |
| Table 9-4 HTTP Settings                                            | 63 |
| Table 9-5 HTTP Authentication Settings                             | 65 |
| Table 9-6 RSS Settings                                             | 65 |
| Table 9-7 RTC Settings                                             | 66 |
| Table 9-8 Email Configuration                                      | 67 |
| Table 10-1 SSH Server Host Keys                                    | 72 |
| Table 10-2 SSH Client Known Hosts                                  | 73 |
| Table 10-3 SSH Server Authorized Users                             | 73 |
| Table 10-4 SSH Client Users                                        | 74 |
| Table 10-5 Create New Keys                                         | 74 |
| Table 10-6 Create a New Credentials                                | 76 |
| Table 10-7 Upload Certificate Settings                             | 76 |

| Table 10-8 Certificate and Key Generation Settings       | 77  |
|----------------------------------------------------------|-----|
| Table 11-1 File Statistics                               | 79  |
| Table 11-2 File Display Settings                         | 80  |
| Table 11-3 File Modification Settings                    |     |
| Table 11-4 File Transfer Settings                        |     |
| Table 11-5 IP Protocol Stack Settings                    | 82  |
| Table 11-6 ICMP Protocol Stack Settings                  |     |
| Table 11-7 ARP Protocol Stack Settings                   |     |
| Table 11-8 SMTP Protocol Stack Settings                  | 84  |
| Table 11-9 Ping Settings                                 | 85  |
| Table 11-10 Traceroute Settings                          | 86  |
| Table 11-11 Log Settings                                 | 86  |
| Table 11-12 System Settings                              | 88  |
| Table 12-1 CLI Configuration Settings                    | 89  |
| Table 12-2 Telnet Settings                               | 90  |
| Table 12-3 SSH Settings                                  | 90  |
| Table 12-4 XML Exporting Configuration                   |     |
| Table 12-5 Exporting Status                              | 92  |
| Table 12-6 Import Configuration from Filesystem Settings | 93  |
| Table 14-1 Short and Long Name Settings                  | 98  |
| Table B-1 Binary to Hexadecimal Conversion               | 100 |
| Table C-1 Applicable Medical Standards                   | 102 |
| Table C-2 Applicable ITE Standards                       |     |
| Table D-1 Lantronix Cables and Adapters                  | 106 |

# 1: Using This Guide

# **Purpose and Audience**

This guide provides the information needed to configure, use, and update the Lantronix® EDS-MD® medical device server models: EDS-MD 4, EDS-MD 8 and EDS-MD 16. It is intended for system integrators who are installing this product into their designs.

**Note:** EDS-MD device servers are commonly referred to as either EDS-MD 4/8/16 or as EDS-MD when mentioned within a description equally applicable to any of the three models.

# **Summary of Chapters**

The remaining chapters in this guide include:

| Chapter                                                                           | Description                                                                                       |
|-----------------------------------------------------------------------------------|---------------------------------------------------------------------------------------------------|
| 2: Introduction                                                                   | Main features of the product and the protocols it supports. Includes technical specifications.    |
| 3: Installation of EDS-MD Device<br>Servers                                       | Instructions for installing the EDS-MD.                                                           |
| 4: Using DeviceInstaller                                                          | Instructions for viewing the device and configuration using UPnP and the DeviceInstaller utility. |
| 5: Configuration Using Web<br>Manager                                             | Instructions for accessing Web Manager and using it to configure settings for the device.         |
| 6: Network Settings                                                               | Instructions for configuring network settings.                                                    |
| 7: Line and Tunnel Settings                                                       | Instructions for configuring line and tunnel settings.                                            |
| 8: Terminal and Host Settings                                                     | Instructions for configuring terminal and host settings.                                          |
| 9: Network Services                                                               | Instructions for configuring DNS, FTP, HTTP and Syslog settings.                                  |
| 10: Security Settings                                                             | Instructions for configuring SSL security settings.                                               |
| 11: Maintenance and Diagnostics<br>Settings                                       | Instructions EDS-MDto view statistics, files, and diagnose problems.                              |
| 12: Management Interface Settings                                                 | Instructions for configuring CLI and XML settings.                                                |
| 13: Updating Firmware                                                             | Instructions for obtaining and updating the latest firmware for the EDS-MD device.                |
| 14: Branding the EDS-MD Device                                                    | Instructions on how to brand your device.                                                         |
| Appendix A: Lantronix Technical<br>Support                                        | Instructions for contacting Lantronix Technical Support.                                          |
| Appendix B: Binary to Hexadecimal Conversions                                     | Instructions for converting binary values to hexadecimals.                                        |
| Appendix C: Compliance                                                            | Lantronix compliance information.                                                                 |
| Appendix D: Lantronix Power Cords,<br>Cables, Adapters and Serial Port<br>Pinouts | Information about the device driver for Windows host.                                             |

# **Safety Information**

This section describes the safety precautions that should be followed when installing and operating the EDS-MD.

#### Warning:

- This equipment is not suitable for use in the presence of a flammable anesthetic mixture including air, oxygen or nitrous oxide. To avoid the risk of electric shock, this equipment must only be connected to a supply mains with protective earth.
- The EDS-MD is not to be used in life support or as a life sustaining product.
- No modification of this equipment is allowed.

#### Cover

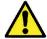

Warning:

Do not remove the cover of the EDS-MD device server. There are no user-serviceable parts inside. Opening or removing the cover may expose you to dangerous voltage that could cause fire or electric shock. Do not operate the EDS-MD if the housing is broken.

Note: Refer all servicing to Lantronix.

#### **Power Plug**

- When disconnecting the power cord from the socket, pull on the plug, not the cord.
- Always connect the power cord to a properly wired and grounded power source. Do not use adapter plugs or remove the grounding prong from the cord.
- Only use a power cord with a voltage and current rating greater than the voltage and current rating marked on the unit.
- The appliance inlet serves as the main supply disconnect. Do not position the EDS-MD in such a way that it is difficult to the disconnect EDS-MD.

#### Note:

- Install the unit near an AC outlet that is easily accessible.
- Always connect any equipment used with the product to properly wired and grounded power sources.
- To help protect the product from sudden, transient increases and decreases in electrical power, use a surge suppressor, line conditioner, or uninterruptible power supply (UPS).
- Do not connect or disconnect this product during an electrical storm.

#### Input Supply

 Check nameplate ratings to assure there is no overloading of supply circuits that could affect over current protection and supply wiring.

#### Grounding

- Maintain reliable grounding of this product.
- Pay particular attention to supply connections when connecting to power strips, rather than directly to the branch circuit.

#### **Fuses**

There are fuses on the internal power supply serviceable only by Lantronix.

### **Battery**

A Lithium battery cell inside the unit maintains the unit's date and time when the device is powered off. **Do not attempt to replace it.** The battery is serviceable only by Lantronix.

Caution:

DANGER OF EXPLOSION IF BATTERY IS INCORRECTLY REPLACED.
REPLACE ONLY WITH THE SAME OR EQUIVALENT TYPE
RECOMMENDED BY THE MANUFACTURER. DISPOSE OF USED
BATTERIES ACCORDING TO THE MANUFACTURER'S INSTRUCTIONS.

#### Attention

IL Y A DANGER D'EXPLOSION S'IL Y A REMPLACEMENT INCORRECT DE LA BATTERIE, REMPLACER UNIQUEMENT AVEC UNE BATTERIE DU MÊME TYPE OU D'UN TYPE ÉQUIVALENT RECOMMANDÉ PAR LE CONSTRUCTEUR. METTRE AU REBUT LES BATTERIES USAGÉES CONFORMÉMENT AUX INSTRUCTIONS DU FABRICANT.

#### **Wall Mounting**

If wall-mounted units are installed, the following items must be considered:

- Do not install the unit in such a way that a hazardous stability condition results because of uneven loading. A drop or fall could cause injury.
- Make sure to install the EDS-MD unit in an environment with an ambient temperature less than the maximum operating temperature of the EDS-MD device. Therefore, consideration should be given to installing the equipment in an environment compatible with the maximum ambient temperature (Tma) specified by the manufacturer.
- Maintain reliable earthing of wall-mounted equipment. Give particular attention to supply connections other than direct connections to the branch circuit (e.g. use of power strips) because of the effect that overloading of the circuits might have on overcurrent protection and supply wiring. Appropriate consideration of equipment nameplate ratings should be used when addressing this concern.

Note: Before operating the EDS-MD device, make sure the device mounting is secured.

#### **Port Connections**

- Only connect the network port to an Ethernet network that supports 10 Base-T/100 Base-TX/ 1000 Base-T.
- Only connect device ports to equipment with serial ports that support EIA-232 (formerly RS-232C). Unless specified otherwise, only connect USB ports to USB thumb drives.

Warning: To avoid overloading and overheating, do not use a USB port as a charger port or a power port for other devices such as a cellular phone, PDA device, disk drive, etc.

#### WARNINGS OF NETWORK CONNECTIONS

The integration of the EDS-MD medical device server into an IT network may constitute a Medical Electrical (ME) System. It is recommended that the system leakage current be measured to verify that the basic requirement for the safety of the ME System, after installation or subsequent modification of the system, does not result in an unacceptable risk.

The integration of the EDS-MD into a IT network may result in unforeseen risks associated with the interconnection of the EDS-MD Programmable Electronic Subsystem (PESS)/Programmable Electrical Medical Systems (PEMS) to IT Networks. Connection of equipment containing PEMS to an IT NETWORK/DATA COUPLING that includes other equipment could result in previously unidentified risks to patients, operators or third parties. The entity accountable for the use and maintenance of an ME EQUIPMENT or an ME SYSTEM should identify, analyze, evaluate and control these RISKS. Subsequent changes to the IT NETWORK/DATA COUPLING could introduce new RISKS and require additional analysis. Changes to the IT NETWORK/DATA COUPLING include:

- Changes in NETWORK/DATA COUPLING configuration
- Connection of additional items to the IT NETWORK/DATA COUPLING
- Disconnecting items from the IT NETWORK/DATA COUPLING
- Update of equipment connected to the IT NETWORK/DATA COUPLING
- Upgrade of equipment connected to the IT NETWORK/DATA COUPLING

#### **Equipment Classifications**

- Classification according to the type of protection against electric shock: Class I Equipment
- Classification according to the degree of protection against electric shock: No Applied Parts
- Classification according to the degree of protection against ingress of water: IP20
- Classification according to the mode of operation: Continuous Operation

#### **Environmental Conditions for Transportation and Storage**

- An ambient temperature range of -30°C to +80°C
- ♦ A relative humidity range of 0% to 95%, noncondensing
- An atmospheric pressure range of 50 kPa to 106 kPa

#### Cleaning Instructions

- 1. Disconnect all cables and unplug AC power cord from the device.
- 2. Prepare a disinfectant solution using 1 part bleach mixed with 9 parts water.
- 3. Lightly moisten a tissue with the mild detergent and wipe down only the outside of the device.
- 4. Allow the device to air-dry or wipe dry with a clean dry tissue before use.

Caution: To avoid electric shock and for the device to work properly, do not allow cleaning solution to get inside the device, specifically the interface port connectors or the power inlet. Do not immerse the device in any liquid.

#### **Electromagnetic Interference**

This equipment has been tested and found to comply with the EMC limits for the Medical Device Directive 93/42/EEC (EN 55022 Class A and EN 60601-1-2). These limits are designed to provide reasonable protection against harmful interference in a typical medical installation. The equipment generates, uses and can radiate radio frequency energy and, if not installed and used in accordance with these instructions, may cause harmful interference to other devices in the vicinity. However, there is no guarantee that interference will not occur in a particular installation. If this equipment does cause harmful interference with other devices, which can be determined by turning the equipment off and on, the user is encouraged to try to correct the interference by one or more of the following measures:

- Reorient or relocate the receiving device
- Increase the separation between the equipment
- Connect the equipment into an outlet on a circuit different from that to which the other device(s) is connected
- Consult the manufacturer or field service technician for help

#### **Additional Documentation**

Visit the Lantronix Web site at <a href="https://www.lantronix.com/support/documentation">www.lantronix.com/support/documentation</a> for the latest documentation and the following additional documentation.

| Document                                          | Description                                                                                                    |
|---------------------------------------------------|----------------------------------------------------------------------------------------------------|
| EDS-MD Medical Device Server<br>Command Reference | Instructions for accessing Command Mode (the command line interface) using a Telnet connection, SSH connection or through the serial port. Detailed information about the commands. Also provides details for XML configuration and status. |
| EDS-MD Medical Device Server<br>Quick Start       | Instructions for getting the EDS-MD device up and running.                                                                                                    |
| DeviceInstaller™ Utility Online<br>Help           | Instructions for using the Windows® operating system-based utility to locate the device server and to view its current settings.                                                                                                    |
| Com Port Redirector Quick Start and Online Help   | Instructions for using the Windows operating system-based utility to create virtual com ports.                                                                                                    |
| Secure Com Port Redirector<br>User Guide          | Instructions for using the Windows operating system-based utility to create secure virtual com ports.                                                                                                    |

# 2: Introduction

The EDS-MD medical device server is a complete network-enabling solution. This device server allows system integrators and administrators to go to market quickly and easily with Ethernet networking and web server capabilities. EDS-MD models are available in 4, 8 and 16 port configurations.

# **Key Features**

- Power Supply: Direct plug-in to wall AC with universal 100-240 VAC input.
- Controller: 32-bit ARM11 microprocessor running at 600 megahertz
- Memory: 64 megabit Flash, 2 gigabit DDR2 DRAM, and a 4 gigabyte SDHC card (internal only-not user replaceable).
- Ethernet: Gigabit Ethernet support (10/100/1000Base-T) speed auto-sensing, automatic MDI/ MDIX (straight and cross-over cables are OK to use)
- Serial Ports: 4 to 16 ports depending on model (EDS-MD 4, EDS-MD 8 or EDS-MD 16), electrically isolated from one another and other circuits. Hardware/Software handshaking capability. Custom/standard baud rates up to 921600 bits per second (bps).
- **USB Ports:** 2 ports of fixed full-speed 2.0 USB Host, electrically isolated from one another and other circuits, capable of providing 0.5A each.
- Temperature Range: 0°C to +50°C (32° to 122°F).

# **Applications**

The EDS-MD 4, EDS-MD 8 and EDS-MD 16 device servers are suitable for these application scenarios:

- Patient Monitoring Devices
- Glucose Analyzers
- Infusion Pumps

# **Protocol Support**

The EDS-MD medical device server contain a full-featured IP networking stack:

- ARP, UDP, TCP, ICMP, DHCP, Auto IP, Telnet, SMTP, DNS, FTP, TFTP, and Syslog for network communications and management.
- TCP, UDP and tunneling to the serial port.
- TFTP for uploading/downloading files.
- FTP, SFTP, HTTPS and HTTP for firmware upgrades and uploading/downloading files.

# **Troubleshooting Capabilities**

The EDS-MD medical device servers offer a comprehensive diagnostic toolset that lets you troubleshoot problems quickly and easily. Available from the CLI or Web Manager, the diagnostic tools let you:

- View critical hardware, memory, buffer pool, IP socket information and routing table
- Perform ping and traceroute operations
- Conduct forward or reverse DNS lookup operations
- View all processes currently running on the EDS-MD 4, EDS-MD 8 and EDS-MD 16 device server including CPU utilization
- View system log messages

# **Configuration Methods**

After installation, the EDS-MD unit requires configuration. For the unit to operate correctly on a network, it must have a unique IP address on the network. There are four basic methods for logging into the EDS-MD 4/8/16 device server and assigning IP addresses and other configurable settings:

- Web Manager: View and configure all settings easily through a web browser using the Lantronix Web Manager. (See Configuration Using Web Manager on page 33.)
- DeviceInstaller: Configure the IP address and related settings and view current settings on the EDS-MD 4/8/16 device server using a Graphical User Interface (GUI) on a PC attached to a network. You will need the latest version of the Lantronix® DeviceInstaller™ utility. (See Accessing the PremierWave XC HSPA+ Device Using DeviceInstaller on page 30.)
- Command Mode: There are a few methods for accessing Command Mode (CLI): making a
  Telnet connection, or connecting a PC or other host running a terminal emulation program to
  the unit's port. (See the EDS-MD Medical Device Server Command Reference for instructions
  and available commands.)
- ★ XML: The EDS-MD 4/8/16 device server supports XML-based configuration and setup records that make device configuration transparent to users and administrators. XML is easily editable with a standard text or XML editor. (See the EDS-MD Medical Device Server Command Reference for instructions and commands).

#### **Addresses and Port Numbers**

#### **Hardware Address**

The hardware address is also referred to as the Ethernet address, physical address, or MAC address. The first three bytes of the Ethernet address are fixed and identify the unit as a Lantronix product. The fourth, fifth, and sixth bytes are unique numbers assigned to each unit. Sample hardware address:

- ◆ 00-20-4A-14-1B-18
- 00:20:4A:14:1B:18

#### **IP Address**

Every device connected to an IP network must have a unique IP address. This address references the specific unit.

#### **Port Numbers**

Every TCP connection and every UDP datagram is defined by a destination and source IP address, and a destination and source port number. For example, a Telnet server commonly uses TCP port number 23.

The following is a list of the default server port numbers running on the EDS-MD 4/8/16 device server:

- TCP Port 23: Telnet Server (Command Mode configuration)
- TCP Port 80: HTTP (Web Manager Configuration)
- TCP Port 21: FTP
- UDP Port 30718: LDP (Lantronix Discovery Protocol) port
- TCP/UDP Port 10001: Tunnel 1 (see note below)

**Note:** Additional TCP/UDP ports and tunnels will be available, depending on the product type. The default numbering of each additional TCP/UDP port and corresponding tunnel will increase sequentially (i.e., TCP/UDP Port 1000X: Tunnel X).

#### **Product Information Label**

The product information label on the unit contains the following information about the specific unit:

- Part Number
- Serial Number (MAC Address)
- Country of Origin
- Product Revision
- Manufacturing Date Code

Note: The hardware address on the label is also the product serial number. The hardware address on the label is the address for the Ethernet (eth0) interface.

Figure 2-1 EDS-MD Unit Product Label

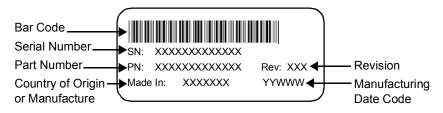

# 3: Installation of EDS-MD Device Servers

This chapter describes how to install the EDS-MD 4, EDS-MD 8 and EDS-MD 16 device servers.

## **Package Contents**

Your EDS-MD package includes the following items:

- One EDS-MD device server (an EDS-MD 4, EDS-MD 8 or EDS-MD 16)
- One RJ45 CAT 5E cable (part number 500-207-R) for network connection
- One RJ45 cable loopback adapter (part number 500-153)
- EDS-MD Medical Device Server Quick Start Guide

**Note:** Power cords designed for the EDS-MD are sold separately. Refer to Table D-1 for a list of power cords.

# **User-Supplied Items**

To complete intallation of your EDS-MD device server, you need the following items:

- RS-232 serial devices that require network connectivity. Each serial port of the EDS-MD device supports a directly connected RS-232 serial device.
- A serial cable for each serial device to be connected to the EDS-MD unit. All devices attached
  to the device ports support the RS-232C (EIA-232) standard. Category 5 cabling with RJ45
  connections is used for the device port connections.

Note: To connect the serial port of an EDS-MD medical device server to a DTE device, you need a DTE cable, such as the one supplied with your EDS-MD package, or an RJ45 patch cable and DTE adapter. To connect the serial port of the EDS-MD device server to a DCE device, you need a DCE (modem) cable, or an RJ45 patch cable and DCE adapter. For a list of the Lantronix cables and adapters you can use with the EDS-MD, see the Appendix D: Lantronix Power Cords, Cables, Adapters and Serial Port Pinouts on page 106.

- An available connection to your Ethernet network and an Ethernet cable.
- A working, properly grounded power outlet.

# **Identifying Hardware Components**

*Figure 3-1* shows the front of the EDS-MD 16. *Figure 3-2* shows the back of the EDS-MD 4, EDS-MD 8 or EDS-MD 16.

Figure 3-1 Front View of the EDS-MD 16 Device Servers

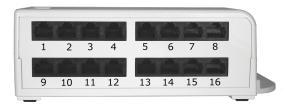

Note: EDS-MD 4 has 4 RJ45 Serial Ports and EDS-MD 8 has 8 RJ45 Serial Ports.

Figure 3-2 Back View of the EDS-MD 4, EDS-MD 8 and EDS-MD 16 Device Servers

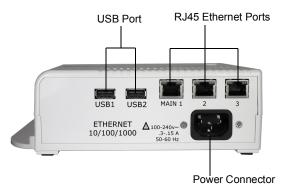

#### **Serial Ports**

In the front of the device, the EDS-MD 4 has 4 serial ports, the EDS-MD 8 has 8 serial ports, and the EDS-MD 16 has 16 serial ports. All are configured as DTE and support up to 921600 baud.

#### **Ethernet Port**

The back panel of the EDS-MD 4/8/16 provides a network interface via the "Main 1" RJ45 port. This port can connect to an Ethernet network at 10/100/1000Base-T. The Speed LED on the back of the EDS-MD shows the connection of the attached Ethernet network. The EDS-MD 4/8/16 can be configured to operate at a fixed Ethernet speed and duplex mode (half- or full-duplex). Otherwise by default, the EDS-MD auto-negotiates the connection to the Ethernet network.

Figure 3-3 RJ45 Serial Port

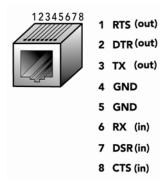

**Note:** Additional Ethernet interfaces can be enabled through the Ethernet switching function. The EDS-MD switch includes one Ethernet up link connection and two down link connections. See Figure 3-4 for an example demonstrating a sample network topology and constraints.

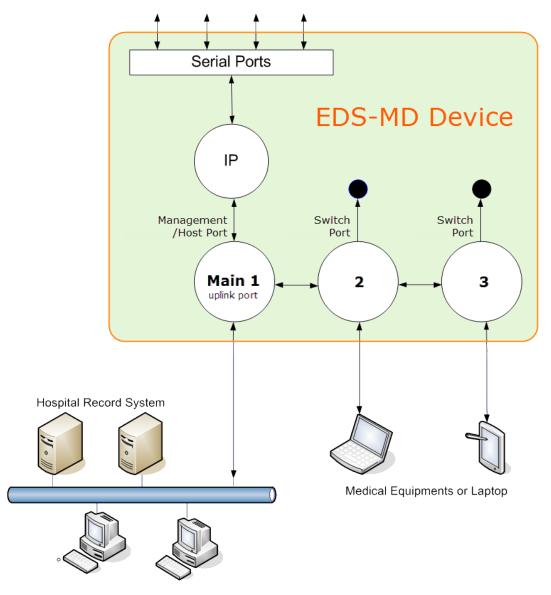

Figure 3-4 EDS-MD Ethernet Switch in a Sample Hospital Record System

- (1) Single IP only
- (2) The EDS-MD device server can only be managed through the management port (Main 1)
- (3) Devices attached to switch port 2 or 3 can communicate with the hospital record system
- (4) Devices attached to switch port 2 and 3 cannot access EDS-MD device applications

#### **LEDs**

Light-emitting diodes (LEDs) on the EDS-MD show status information.

- Each serial port has a corresponding status LED.
- The Ethernet port LEDs indicate Speed, Activity, Power, and Status.

The tables below describe the LEDs on the EDS-MD 4, EDS-MD 8 or EDS-MD 16.

Table 3-5 System LEDs on the Top of EDS-MD Device Server

| LED          | Description                           |
|--------------|---------------------------------------|
| Steady Green | Unit operational.                     |
| Off          | Unit powered down or not operational. |

Table 3-6 Serial Indicator LEDs on the Top of EDS-MD Device Server

| LED   | Description                                                   |
|-------|---------------------------------------------------------------|
| Green | Indicates there is a tunnel connection to or from the EDS-MD. |
| Red   | Not supported.                                                |
| Off   | There is no tunnel connection on the serial line.             |

**Note:** Number of Serial LEDs correspond with the EDS-MD model number. For instance, EDS-MD 4 has 4 LEDs, EDS-MD 8 has 8 LEDs, and EDS-MD 16 has 16 LEDs.

Table 3-7 RJ45 LEDs on the Back Panel (Ethernet Indicators).

| LED                        | Description                      |
|----------------------------|----------------------------------|
| Left LED Green             | Connected at 1000 Mbps.          |
| Left LED Amber             | Connected at 100 Mbps.           |
| Left LED Off               | Connected at 10 Mbps or no link. |
| Right LED Green (Solid)    | Full duplex with no activity     |
| Right LED Green (Blinking) | Full duplex with activity        |
| Right LED Amber (Solid)    | Half duplex with no activity.    |
| Right LED Amber (Blinking) | Half duplex with activity.       |
| Right LED Off              | No connection.                   |

#### **Reset to Default Button**

The EDS-MD device can be restored to factory defaults which includes clearing all networking settings. The IP address, gateway and netmask are set to all zeros. The reset-to-default button is located on the side of the housing, accessible with a paper clip or other similar object, through a pin hole.

#### To restore factory default settings:

- 1. Power cycle the unit.
- 2. During the bootup, hold down the reset-to-default button for a minimum of 25 seconds.
- 3. Release the button. The firmware restores factory default settings to the configuration.

# **Technical Specification**

| Category                           | Description                                          |
|------------------------------------|------------------------------------------------------|
|                                    |                                                      |
| NETWORK INTERFACE                  |                                                      |
| Ethernet Ports                     | 3 RJ45 10Base-T/100Base-TX/1000Base-T Ethernet ports |
|                                    | Auto sensing                                         |
|                                    | Automatic MDI/MDI-X crossover                        |
|                                    | Full duplex IEEE 802.3x flow control                 |
|                                    | Half-duplex back pressure flow control               |
| Left LED Indicator                 | See Table 3-7.                                       |
| Right LED Indicator                | See Table 3-7.                                       |
| Isolation from internal circuit    | 1.5 KVAC                                             |
| Isolation from adjacent port       | 1.5 KVAC                                             |
| USB INTERFACE                      |                                                      |
| USB Ports                          | 2 of USB-A Host, USB 2.0, Full Speed only            |
| Output Capability                  | 0.5 A                                                |
| Isolation from internal circuit    | 1.5 KVAC                                             |
| Isolation from adjacent port       | 1.5 KVAC                                             |
| SERIAL INTERFACE                   |                                                      |
| Serial Ports                       | Options of 4-port, 8-port, 16-port                   |
|                                    | RS232 Serial Ports DTE via RJ45 connectors           |
| Baud rate                          | Selectable from 300 bps to 921600 bps                |
| Serial Line Formats                | Characters: 7 or 8 data bits                         |
|                                    | Stop bits: 1 or 2                                    |
|                                    | Parity: odd, even, none                              |
| Modem Control                      | DTR/DSR                                              |
| Flow Control                       | Hardware: CTS/RTS                                    |
|                                    | Software: XON/XOFF                                   |
| Serial LED Indicators              | See Table 3-6.                                       |
| Protection from ESD                | 15kV (human body model)                              |
| Isolation from internal circuit    | 1.5 KVAC                                             |
| Isolation from adjacent port       | 1.5 KVAC                                             |
| Reset-to-Default-Parameters Switch | Side panel pin-hole recessed push button switch      |

| Category (continued)     | Description                                             |
|--------------------------|---------------------------------------------------------|
| POWER RATING             |                                                         |
| Power Input AC Connector | IEC60320 C14 receptacle with no power switch            |
| Power Usage              | 100-240 VAC, 50/60 Hz, 0.4A, 23W maximum                |
| PHYSICALS                |                                                         |
| Dimensions               | L x W x H = 8.25 x 7.5 x 2.4 in. (21 x 19 x 6 cm)       |
| Weight                   | 16-port = 2.0 lbs (0.9 Kg)                              |
|                          | 8-port = 1.8 lbs (0.82 Kg)                              |
|                          | 4-port = 1.75 lbs (0.8 Kg)                              |
| Environmental            | Temperature Operating 0° to 50°C (32° to 122°F)         |
|                          | Temperature for Transportation and Storage -30° to 80°C |
|                          | Humidity 0% to 95% non-condensing                       |
|                          | Atmospheric Pressure 50 kPa to 105 kPa                  |
| Humidity Operating       | 20% to 90% relative humidity, non-condensing            |

# Installing the EDS-MD

#### Finding a Suitable Location

- You can install the EDS-MD medical device server either on a shelf, on a desktop or mounted on the wall (see Wall Mounting Instructions on page 28).
- If using AC power, do not use outlets controlled by a wall switch.

Warning: To avoid the risk of electric shock, this equipment must only be connected to a supply mains with protective earth.

#### Connect the EDS-MD to one or more serial devices

All serial ports on the EDS-MD medical device server support RS-232 devices.

- 1. Power off the serial devices.
- Attach a CAT 5 serial cable between the EDS-MD unit and your serial device.
   See Appendix D: Lantronix Power Cords, Cables, Adapters and Serial Port Pinouts on page 106, for a list of cables and adapters you can use.
- Connect an Ethernet cable between the Ethernet port of the EDS-MD device and your Ethernet network.
- 4. Insert the power cord into the power connector located in the back of the EDS-MD device server. Plug the other end into an AC wall outlet.
- 5. Power up the serial devices.

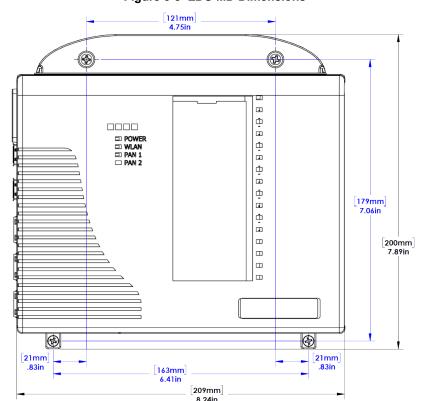

Figure 3-8 EDS-MD Dimensions

# **Wall Mounting Instructions**

#### For Installations to Walls Requiring Anchors

These instructions are for mounting the EDS-MD medical device server to walls made of solid concrete, block, brick or pasterboard.

- Locate the place where you want to mount your EDS-MD and mark four holes using your EDS-MD mount as a guide for the screws.
- 2. Drill four 3/16 inch (4.8 mm) diameter holes at a depth of 1.25 inches (32 mm). See *Figure 3-10* for the screws the dimensions of the screws that come with your EDS-MD medical device server, and *Figure 3-10* for the location of the screw holes.
- Insert the anchors until they are flush with the surface.
- 4. Thread four pan head top mount screws through your EDS-MD mount hole and through the anchor, tightening them.

#### For Installations to Walls Not Requiring Anchors

These instructions are for mounting the EDS-MD medical device server to walls made of solid wood at least 2 inches thick.

- 1. Locate the place where you want to mount your EDS-MD and mark four holes using your EDS-MD mount as a guide for the screws. See *Figure 3-10* for the location of the screw holes.
- 2. Drill four 1/8 inch (3.2 mm) diameter holes at a hole depth of 1.25 inches (32 mm). See *Figure* 3-10 for the screws the dimensions of the screws that come with your EDS-MD medical device server.
- 3. Thread four pan head top mount screws through your EDS-MD mount hole, tightening them.

Figure 3-9 Mounting Screws Included with the EDS-MD Medical Device Server in Inches

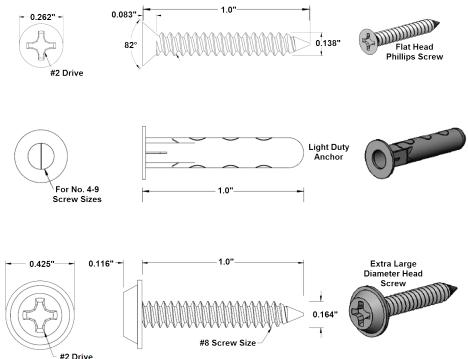

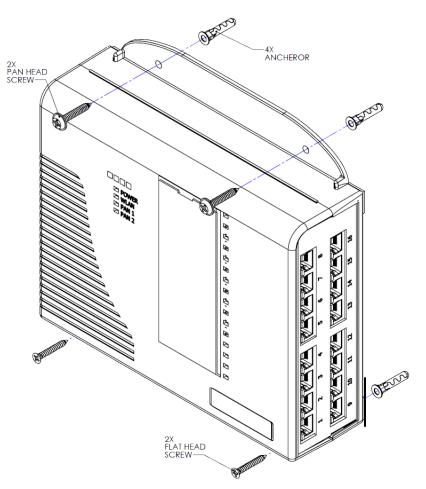

Figure 3-10 Mounting the EDS-MD Device Server

Note: Figure 3-10 represents the installation of an EDS-MD device server to a wall. indicating where anchors and screws should be positioned. The actual screw type to be used and whether an anchor is necessary for your installation will depend on the material of the wall to which the EDS-MD will be installed. See Figure 3-9 for the screw types and the anchors that come with the EDS-MD device server and see the correct installation section depending on your wall type: For Installations to Walls Requiring Anchors or For Installations to Walls Not Requiring Anchors.

# 4: Using DeviceInstaller

This chapter covers the steps for locating an EDS-MD unit and viewing its properties and device details. The Lantronix® DeviceInstaller™ application is a free utility program provided by Lantronix that discovers, configures, upgrades and manages Lantronix device servers.

#### Notes:

- For instructions on using the DeviceInstaller utility to configure the IP address and related settings or for more advanced features, see the DeviceInstaller Online Help.
- Auto IP generates a random IP address in the range of 169.254.0.1 to 169.254.255.254, with a netmask of 255.255.0.0, if no BOOTP or DHCP server is found. These addresses are not routable.

# **Accessing EDS-MD Using DeviceInstaller**

**Note:** Make note of the MAC address. It may be needed to perform various functions in the DeviceInstaller application.

To use the DeviceInstaller utility, first install the latest version from the downloads page on the Lantronix web site <a href="https://www.lantronix.com/downloads">www.lantronix.com/downloads</a>.

- 1. Run the executable to start the installation process and respond to the installation wizard prompts. (If prompted to select an installation type, select **Typical**.)
- 2. Click Start -> All Programs -> Lantronix -> DeviceInstaller 4.3 -> DeviceInstaller.
- When DeviceInstaller starts, it will perform a network device search. To perform another search, click Search.
- 4. Expand the EDS-MD 4, EDS-MD 8 or EDS-MD 16 folder by clicking the + symbol next to the folder icon. The list of available Lantronix EDS-MD 4 devices appears.
- 5. Select the EDS-MD unit by expanding its entry and clicking on its IP address to view its configuration.
- 6. On the right page, click the **Device Details** tab. The current EDS-MD device configuration appears. This is only a subset of the full configuration; the full configuration may be accessed via Web Manager, CLI or XML.

# **Device Detail Summary**

Note: The settings are Display Only in this table unless otherwise noted

| <b>Current Settings</b>    | Description                                                                                                    |
|----------------------------|----------------------------------------------------------------------------------------------------|
| Name                       | Shows "EDS-MD".                                                                                                    |
| DHCP Device Name           | Displays one of the names the EDS-MD device will send to the DHCP server if it is configured to obtain an address in this manner.                                                                                                    |
| Group                      | Configurable field. Enter a group to categorize the EDS-MD unit. Double-<br>click the field, type in the value, and press Enter to complete. This group<br>name is local to this PC and is not visible on other PCs or laptops using<br>DeviceInstaller.                                                                                  |
| Comments                   | Configurable field. Enter comments for the EDS-MD device. Double-click the field, type in the value, and press Enter to complete. This description or comment is local to this PC and is not visible on other PCs or laptops using DeviceInstaller.                                                                                       |
| Device Family              | Shows the EDS device family type as ""EDS-MD".                                                                                                    |
| Short Name                 | Shows ""edsmd4", "edsmd8", or "edsmd16" by default.                                                                                                    |
| Long Name                  | Shows "Lantronix EDS-MD4", "Lantronix EDS-MD", or "Lantronix EDS-MD16" by default.                                                                                                    |
| Туре                       | Shows the device type as "EDS-MD".                                                                                                    |
| ID                         | Shows the EDS-MD ID embedded within the unit.                                                                                                    |
| Hardware Address           | Shows the EDS-MD hardware (MAC) address.                                                                                                    |
| Firmware Version           | Shows the firmware currently installed on the EDS-MD.                                                                                                    |
| Extended Firmware Version  | Provides additional information on the firmware version.                                                                                                    |
| Online Status              | Shows the EDS-MD status as <b>Online</b> , <b>Offline</b> , <b>Unreachable</b> (the EDS-MD device is on a different subnet), or <b>Busy</b> (the EDS-MD is currently performing a task).                                                                                                    |
| IP Address                 | Shows the EDS-MD current IP address. To change the IP address, click the <b>Assign IP</b> button on the <b>DeviceInstaller</b> menu bar.                                                                                                    |
| IP Address was Obtained    | Appears "Dynamically" if the EDS-MD unit automatically received an IP address (e.g., from DHCP). Appears "Statically" if the IP address was configured manually.  If the IP address was assigned dynamically, the following fields appear:  Obtain via DHCP with values of True or False.  Obtain via BOOTP with values of True or False. |
| Subnet Mask                | Shows the subnet mask specifying the network segment on which the EDS-MD device resides.                                                                                                    |
| Gateway                    | Shows the IP address of the router of this network. There is no default.                                                                                                    |
| Number of Ports            | Shows the number of serial ports on this EDS-MD device server.                                                                                                    |
| Supports Configurable Pins | Shows <b>False</b> , indicating configurable pins are not available on the EDS-MD device server.                                                                                                    |
| Supports Email Triggers    | Shows <b>True</b> , indicating email triggers are available on the EDS-MD device server.                                                                                                    |
| Telnet Supported           | Indicates whether Telnet is enabled on this EDS-MD device server.                                                                                                    |
| Telnet Port                | Shows the EDS-MD port for Telnet sessions.                                                                                                    |

| <b>Current Settings</b> | Description                                                                                          |
|-------------------------|----------------------------------------------------------------------------------------------------|
| Web Port                | Shows the EDS-MD port for Web Manager configuration (if Web Enabled field is True).                  |
| Firmware Upgradable     | Shows <b>True</b> , indicating the EDS-MD firmware is upgradable as newer versions become available. |

# 5: Configuration Using Web Manager

This chapter describes how to configure the EDS-MD 4, EDS-MD 8 or EDS-MD 16 device server using Web Manager, the Lantronix browser-based configuration tool. The unit's configuration is stored in non-volatile memory and is retained without power. All changes take effect immediately, unless otherwise noted. It contains the following sections:

- Accessing Web Manager
- Device Status Page
- Web Manager Components
- Navigating Web Manager

# **Accessing Web Manager**

**Note:** You can also access the Web Manager by selecting the Web Configuration tab on the DeviceInstaller application window.

#### To access Web Manager, perform the following steps:

- 1. Open a standard web browser. Lantronix supports the latest versions of Internet Explorer, Mozilla Firefox, Safari or Chrome web browsers.
- Enter the IP address or hostname of the EDS-MD unit in the address bar. The IP address may
  have been assigned manually using DeviceInstaller (see the EDS-MD Medical Device Server
  Quick Start Guide) or automatically by DHCP.
- 3. Enter your username and password. The factory-default username is "admin" and "PASS" is the default password. The Device Status web page displays configurations including network settings, line settings, tunneling settings, and product information.

# **Device Status Page**

The Device Status page is the first to appear after you log into Web Manager. The Device Status page also appears when you click **Status** in the menu bar in Web Manager.

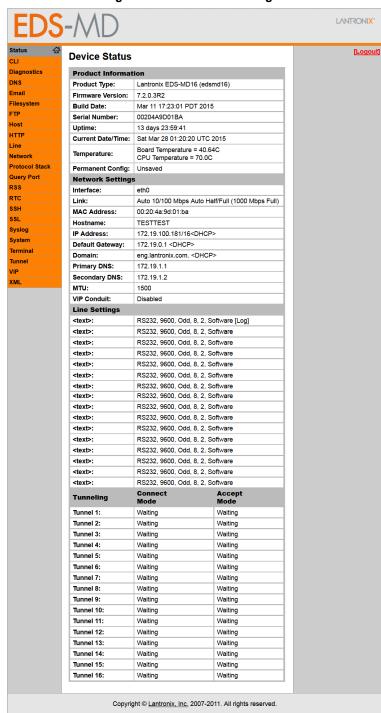

Figure 5-1 Device Status Page

## **Web Manager Components**

The layout of a typical Web Manager page is below.

Logout Items to Links to button configure subpages LANTRONIX This page is used to view the state Network 1 Network 2 Network 3 of the Network interface on the Interface Link DNS There are two columns displayed. The first column shows the current Menu Bar Filesystem operational settings. The second column shows the expected settings Status Configuration after the device is rebooted. FTP Network 1 (eth0) Interface Status If both BOOTP and DHCP are Host turned on, DHCP will run, but not HTTP Current After Reboot When BOOTP or DHCP fails to Line Enabled Enabled State: scover an IP Address, a new Network address will automatically be generated using AutolP. This **BOOTP Client:** Off Off Protocol Stack address will be within the 169.254.x.x space. Query Port **DHCP Client:** On [Renew] RSS IP Address: 172.19.100.181 <DHCP> RTC 255.255.0.0 <DHCP> Network Mask: SSH Default Gateway: 172.19.0.1 <DHCP> SSL Hostname: TESTTEST <DHCP> Syslog <DHCP> Domain: <None> System DNS Suffix Search List: <None> <None> Termina DHCP Client ID: <text> <text> Tunnel 1500 <DHCP> **Footer** Copyright © Lantronix, Inc. 2007-2011. All rights reserved. Information Configuration and/or Status Area and Help Area

Figure 5-2 Components of the Web Manager Page

#### Web Manager pages have these sections:

The menu bar always appears at the left side of the page, regardless of the page shown. The menu bar lists the names of the pages available. To bring up a page, click it in the menu bar.

The main area of the page has these additional sections:

- Links near the top of many pages, such as the one in the example above, enable you to link to additional subpages. On some pages, you must also select the item you are configuring, such as a tunnel.
- In the middle of many pages, you can select or enter new configuration settings. Some pages show status or statistics in this area rather than allow you to enter settings.
- At the bottom of most pages, the current configuration is displayed. In some cases, you can reset or clear a setting.

- When a parameter is changed on the page, a **Submit** button will appear. Click on this button to save the change.
- The information or help area shows information or instructions associated with the page.
- A Logout link is available at the upper right corner of every page. In Chrome or Safari, it is
  necessary to close out of the browser to completely logout. If necessary, reopen the browser
  to log back in.
- The footer appears at the very bottom of the page. It contains copyright information and a link to the Lantronix home page.

# **Navigating Web Manager**

The Web Manager provides an intuitive point-and-click interface. A menu bar on the left side of each page provides links you can click to navigate from one page to another. Some pages are read-only, while others let you change configuration settings.

**Note:** There may be times when you must reboot the EDS-MD device for the new configuration settings to take effect. The chapters that follow indicate when a change requires a reboot. Anytime you reboot the unit, this operation will take some time to complete. Please wait a minimum of 25-30 seconds after rebooting the unit before attempting to make any subsequent connections.

Table 5-3 Web Manager Pages

| Web Manager Page | Description                                                                                                    | See<br>Page |
|------------------|----------------------------------------------------------------------------------------------------|-------------|
| Status           | Shows product information, network, line, and tunneling settings.                                                                                                    | 34          |
| CLI              | Shows Command Line Interface (CLI) statistics and lets you change the current CLI configuration settings.                                                                                | 89          |
| Email            | Shows email statistics and lets you clear the email log, configure email settings, and send an email.                                                                                    | 67          |
| Filesystem       | Shows file system statistics and lets you browse the file system to view a file, create a file or directory, upload files using HTTP, copy a file, move a file, or perform TFTP actions. | 79          |
| FTP              | Shows statistics and lets you change the current configuration for the File Transfer Protocol (FTP) server.                                                                              | 62          |
| Host             | Lets you view and change settings for a host on the network.                                                                                                    | 59          |
| НТТР             | Shows HyperText Transfer Protocol (HTTP) statistics and lets you change the current configuration and authentication settings.                                                           | 63          |
| Line             | Shows statistics and lets you change the current configuration and Command mode settings of a serial line.                                                                               | 45          |
| Network          | Shows status and lets you configure the network interface.                                                                                                    | 38          |
| Protocol Stack   | Lets you perform lower level network stack-specific activities.                                                                                                    | 82          |
| Query Port       | Lets you change configuration settings for the query port.                                                                                                    | 84          |
| RSS              | Lets you change current Really Simple Syndication (RSS) settings.                                                                                                    | 65          |

| Web Manager Page (continued) | Description                                                                                                    | See<br>Page |
|------------------------------|----------------------------------------------------------------------------------------------------|-------------|
| Syslog                       | Lets you specify the severity of events to log and the server and ports to which the syslog should be sent.        | 62          |
| System                       | Lets you reboot device, restore factory defaults, upload new firmware, and change the device long and short names. | 88          |
| Terminal                     | Lets you change current settings for a terminal.                                                                   | 58          |
| Tunnel                       | Lets you change the current configuration settings for an incoming tunnel connection.                              | 48          |
| XML                          | Lets you export XML configuration and status records, and import XML configuration records.                        | 91          |

# 6: Network Settings

The Network Settings show the status of the EDS-MD device interface/link and lets you configure the settings on the device. Interface settings are related to the configuration of the IP and related protocols. Link settings are related to the physical link connection, which carries the IP traffic.

The EDS-MD device server contains three interfaces:.

- Network 1 Interface (eth0) or Link (eth0)
- Network 2 Interface (eth1) or Link (eth1)
- Network 3 Interface (eth2) or Link (eth2)

#### Notes:

- Some settings require a reboot to take effect. These settings are noted below.
- Wait a minimum of 10-20 seconds after rebooting the unit before attempting to make any subsequent connections.
- The blue text in the XML command strings of this chapter are to be replaced with a user-specified name.

# Network 1 (eth0) Status

In the Network 1 status pages, you can view both the current interface operational settings as well as the settings that would take effect upon a device reboot, as well as Link, QoS and Failover status information.

- To view Ethernet (eth0) Interface status, click Network on the menu and select Network 1 -> Interface -> Status.
- To view Ethernet (eth0) Link status, click Network on the menu and select Network 1 -> Link
   -> Status.
- To view Ethernet (eth0) QoS status, click Network on the menu and select Network 1 -> QoS
   -> Status.
- To view Ethernet (eth0) Failover status, click Network on the menu and select Network 1 -> Failover -> Status.

# **Network 1 (eth0) Interface Settings**

*Table 6-1* shows the network interface settings that can be configured.

Table 6-1 Network 1 (eth0) Interface Settings

| Network 1 (eth0) Interface Settings | Description                                |
|-------------------------------------|--------------------------------------------|
| State                               | Select to enable or disable the interface. |

| Network 1 (eth0) Interface Settings | Description                                                                                                    |
|-------------------------------------|----------------------------------------------------------------------------------------------------|
| BOOTP Client                        | Select to turn <b>On</b> or <b>Off</b> . At boot up, after the physical link is up, the EDS-MD device will attempt to obtain IPsettings from a BOOTP server.                                                                                                    |
|                                     | <b>Note:</b> Overrides the configured IPaddress/mask, gateway, hostname, and domain. When DHCP is <b>Enabled</b> , the system automatically uses DHCP, regardless of whether BOOTP is <b>Enabled</b> . Changing this value requires you to reboot the device.                                                                                                    |
| DHCP Client                         | Select to turn <b>On</b> or <b>Off</b> . At boot up, after the physical link is up, the EDS-MD 4/8/16 unit will attempt to obtain IPsettings from a DHCP server and will periodically renew these settings with the server.                                                                                                    |
|                                     | <b>Note:</b> Overrides BOOTP, the configured IP address/mask, gateway, hostname, and domain. Changing this value requires you to reboot the device.                                                                                                    |
|                                     | Note: Within Web Manager, click Renew to renew the DHCP lease.                                                                                                    |
| IP Address                          | Enter the static IP address to use for the interface. You may enter it alone or in CIDR format.                                                                                                    |
|                                     | Note: This setting will be used if Static IP is active (both DHCP and BOOTP are Disabled). Changing this value requires you to reboot the device. When DHCP or BOOTP is enabled, the EDS-MD 4/8/16 device tries to obtain an IPaddress from a DHCP or BOOTP server. If it cannot, the EDS-MD 4/8/16 unit generates and uses an Auto IP address in the range of 169.254.xxx.xxx, with a network mask of 255.255.0.0. |
| Default Gateway                     | Enter the IP address of the router for this network.                                                                                                    |
|                                     | <b>Note:</b> This setting will be used if Static IP is active (both DHCP and BOOTP are <b>Disabled</b> ).                                                                                                    |
| Hostname                            | Enter the hostname for the interface. It must begin with a letter or number, continue with a sequence of letters, numbers, or hyphens, and end with a letter or number. This setting will take effect immediately, but will not register the hostname with a DNS server until the next reboot.                                                                                                    |
| Domain                              | Enter the domain name suffix for the interface.                                                                                                    |
|                                     | <b>Note:</b> This setting will be used when either Static IP or Auto IP is active, or if DHCP/BOOTP is active and no Domain Suffix was acquired from the server.                                                                                                    |
| DHCP Client ID                      | Enter the ID if the DHCP server requires a DHCP Client ID option. The DHCP server's lease table shows IP addresses and MAC addresses for devices. The lease table shows the Client ID, in hexadecimal notation, instead of the EDS-MD 4/8/16 device server MAC address.                                                                                                    |
| Primary DNS                         | Enter the IP address of the primary Domain Name Server.                                                                                                    |
|                                     | <b>Note:</b> This setting will be used when either Static IP or Auto IP is active, or if DHCP/BOOTP is active and no DNS server was acquired from the server.                                                                                                    |
| Secondary DNS                       | Enter the IP address of the secondary Domain Name Server.                                                                                                    |
|                                     | <b>Note:</b> This setting will be used when either Static IP or Auto IP is active, or if DHCP/BOOTP is active and no DNS server was acquired from the server.                                                                                                    |
| MTU                                 | When DHCP is enabled, the MTU size is (usually) provided with the IP address. When not provided by the DHCP server, or using a static configuration, this value is used. The MTU size can be from 576 to 1500 bytes, the default being 1500 bytes.                                                                                                    |

# To Configure Network 1 (eth0) Interface Settings

### Using Web Manager

To modify Ethernet (eth0) settings, click Network on the menu and select Network 1 -> Interface -> Configuration.

### Using the CLI

◆ To enter the eth0 command level: enable -> config -> if 1

#### **Using XML**

• Include in your file: <configgroup name="interface" instance="eth0">

# **Network 1 (eth0) Link Settings**

Physical link parameters can be configured for an Ethernet (eth0) Network Link (see *Table 6-2*).

Table 6-2 Network 1 (eth0) Link Settings

| Network 1 Ethernet (eth0)<br>Link Settings | Description                                                                                                    |
|--------------------------------------------|----------------------------------------------------------------------------------------------------|
| Speed                                      | Select the Ethernet link speed. (Default is Auto)  Auto = Auto-negotiation of Link Speed  10 Mbps = Force 10 Mbps  100 Mbps = Force 100 Mbps  1000 Mbps = Force 1000 Mbps |
| Duplex                                     | Select the Ethernet link duplex mode. (Default is Auto)  Auto = Auto-negotiation of Link Duplex Half = Force Half Duplex Full = Force Full Duplex                         |

#### Notes:

- When speed is Auto, duplex must be Auto or Half.
- When speed is not Auto, duplex must be Half or Full.
- Fixed speed Full duplex will produce errors connected to Auto, due to duplex mismatch.

# To View or Configure Link 1(eth0) Settings

#### Using Web Manager

To view Ethernet (eth0) Status, click Network on the menu and select Network 1 -> Link.

#### Using the CLI

◆ To enter the eth0 command level: enable -> config -> if 1

### **Using XML**

• Include in your file: <configgroup name="link" instance="eth0">

# **Network 2 (eth1) Interface Settings**

*Table 6-3* shows the network 2 interface settings that can be configured.

Table 6-3 Network 2 (eth1) Interface Settings

| Network 1 (eth0) Interface Settings | Description                                                                       |
|-------------------------------------|-----------------------------------------------------------------------------------|
| State                               | Select to enable or disable. Click the <b>Submit</b> button to enter your choice. |

# To Configure Network 2 (eth1) Interface Settings

#### Using Web Manager

To modify Network 2 (eth1) interface settings, click Network on the menu and select Network
 2 -> Interface -> Configuration.

#### Using the CLI

◆ To enter the eth0 command level: enable -> config -> if 2

#### **Using XML**

Include in your file: <configgroup name="interface" instance="eth1">

### To View Network 2 (eth1) Interface Status

#### **Using Web Manager**

In Network 2 (eth1) Interface Status, you can view and configure the current operational settings.

To view Ethernet (eth1) Status, click Network on the menu and select Network 2 -> Interface
 Status.

# **Network 2 (eth1) Link Settings**

Physical link parameters can be viewed and configured for an Network 2 (eth1) Interface (see *Table 6-4*) and a Network 2 (eth2) Interface (see *Table 6-5*).

Table 6-4 Network 2 (eth1) Link Settings

| Network 2 Ethernet (eth1)<br>Link Settings | Description                                                                                                    |
|--------------------------------------------|----------------------------------------------------------------------------------------------------|
| Speed                                      | Select the wlan0 link speed. (Default is Auto)  Auto = Auto-negotiation of Link Speed  10 Mbps = Force 10 Mbps  100 Mbps = Force 100 Mbps  1000 Mbps = Force 1000 Mbps |
| Duplex                                     | Select the wlan0 link duplex mode. (Default is Auto)  Auto = Auto-negotiation of Link Duplex  Half = Force Half Duplex  Full = Force Full Duplex                       |

# To View or Configure Link 2 (eth1) Settings

### **Using Web Manager**

In Network 2 Link, you can view and modify the current operational settings.

To view Ethernet (eth1) Link Status, click Network on the menu and select Network 2 -> Link.

### Using the CLI

◆ To enter the eth1 command level: enable -> config -> if 2

### **Using XML**

• Include in your file: <configgroup name="link" instance="eth1">

# **Network 3 (eth2) Interface Settings**

*Table 6-5* shows the network 2 interface settings that can be configured.

Table 6-5 Network 3 (eth2) Interface Settings

| Network 3 (eth2)<br>Interface Settings | Description                                                                       |
|----------------------------------------|-----------------------------------------------------------------------------------|
| State                                  | Select to enable or disable. Click the <b>Submit</b> button to enter your choice. |

# To Configure Network 3 (eth2) Interface Settings

# Using Web Manager

To modify Network 3 (eth2) interface settings, click Network on the menu and select Network
 3 -> Interface -> Configuration.

### Using the CLI

◆ To enter the eth2 command level: enable -> config -> if 3

#### **Using XML**

Include in your file: <configgroup name="interface" instance="eth2">

# To View Network 3 (eth2) Interface Status

#### Using Web Manager

In Network 3 (eth2) Interface Status, you can view and configure the current operational settings.

To view Ethernet (eth2) Status, click Network on the menu and select Network 3 -> Interface
 Status.

# **Network 3 (eth2) Link Settings**

Physical link parameters can be viewed and configured for an Network 3 (eth2) Interface (see *Table 6-6*).

Table 6-6 Network 3 (eth2) Link Settings

| Network 3 Ethernet (eth2)<br>Link Settings | Description                                                                                                    |
|--------------------------------------------|----------------------------------------------------------------------------------------------------|
| Speed                                      | Select the Ethernet link speed. (Default is Auto)  Auto = Auto-negotiation of Link Speed  10 Mbps = Force 10 Mbps  100 Mbps = Force 100 Mbps  1000 Mbps = Force 1000 Mbps |

| Network 3 Ethernet (eth2)<br>Link Settings (continued) | Description                                                                                                    |
|--------------------------------------------------------|----------------------------------------------------------------------------------------------------|
| Duplex                                                 | Select the Ethernet link duplex mode. (Default is Auto)  Auto = Auto-negotiation of Link Duplex Half = Force Half Duplex Full = Force Full Duplex |

# To View or Configure Link 3 (eth2) Settings

#### Using Web Manager

In Network Link3, you can view and modify the current operational settings as well as the settings that would take effect upon a device reboot.

To view Ethernet (eth2) Link Status, click Network on the menu and select Network 3-> Link.

#### Using the CLI

◆ To enter the eth2 command level: enable -> config -> if 3

# **Using XML**

♦ Include in your file: <configgroup name="link" instance="eth2">

# Network 2 (eth0) Status

In the Network 2 status pages, you can view both the current interface operational settings as well as the settings that would take effect upon a device reboot, as well as Link, QoS and Failover status information.

- To view Ethernet (wlan0) Interface status, click Network on the menu and select Network 2 Interface -> Status.
- To view Ethernet (wlan0) Link status, click Network on the menu and select Network 2 -> Link -> Status.
- To view Ethernet (wlan0) QoS status, click Network on the menu and select Network 2 -> QoS -> Status.

| <b>GRE Settings</b> | Description                                                                                                    |
|---------------------|----------------------------------------------------------------------------------------------------|
| Name                | Enter the user-defined name of the GRE tunnel.                                                                                                    |
| State               | Select to enable and disable GRE tunnel.                                                                                                    |
| IP Address          | Assign an IP address/mask for the GRE tunnel.                                                                                                    |
| MTU                 | Enter the number of bytes indicating the largest physical packet size that the network can transmit.                                                       |
| Local Network       | Select the local network to use the GRE tunnel. Select <b>vpn</b> to use the VPN network. Select <b>any</b> to use any available interface to remote host. |
| Remote Host         | Enter the remote IP address to use for the GRE tunnel.                                                                                                    |
| Remote Network      | Enter the remote network to use for the GRE tunnel.                                                                                                    |

# 7: Line and Tunnel Settings

The EDS-MD device servers contain four, eight or sixteen serial linesdepending on the specific model. All lines use standard RS232 serial ports. All lines can be configured to operate in the following modes:

- RS232
- All serial settings such as Baud Rate, Parity, Data Bits, etc, apply to these lines.

### **Line Statistics**

This page displays the current status and various statistics for the serial line.

**Note:** The following section describes the steps to view Line 1 statistics; these steps apply to other line instances of the device.

#### Using Web Manager

To view statistics for Line 1, click Line in the menu and select Line 1 -> Statistics.

# Using the CLI

◆ To view Line statistics: enable -> line 1, show statistics

### **Using XML**

♦ Include in your file: <statusgroup name="line" instance="1">

# **Line Settings**

**Note:** The following section describes the steps to configure Line 1; these steps apply to other line instances of the device.

# **To Configure Line Settings**

#### Using Web Manager

◆ To configure Line 1, click **Line** in the menu and select **Line 1 -> Configuration**.

### Using the CLI

◆ To view Line statistics: enable -> line 1, show statistics

#### **Using XML**

• Include in your file: <statusgroup name="line" instance="1">

The Line Settings allow configuration of the serial lines (ports).

Table 7-1 Line Configuration Settings

| Line Settings | Description                                                                                                    |
|---------------|----------------------------------------------------------------------------------------------------|
| Name          | Enter a name or short description for the line, if desired. By default, there is no name specified. A name that contains white space must be quoted.                                                                                                    |
| State         | Select to enable or disable the operational state of the Line. The default is <b>Enabled</b> .                                                                                                    |
| Protocol      | Set the operational protocol for the Line. The default is Tunnel. Choices are:  None Tunnel = Serial-Network tunneling protocol.                                                                                                    |
| Baud Rate     | Set the Baud Rate (speed) of the Line. The default is <b>9600</b> .  Any set speed between 300 and 921600 may be selected: 300, 600, 1200, 2400, 4800, 9600, 19200, 38400, 57600, 115200, 230400, 460800, 921600. When selecting a Custom baud rate, you may manually enter any value between 300 and 5000000. |
|               | <b>Note:</b> Custom baud rates are not supported when a line is configured for Command Mode.                                                                                                    |
| Parity        | Note: Set the Parity of the Line. The default is None.                                                                                                    |
| Data Bits     | Note: Set the number of data bits for the Line. The default is 8.                                                                                                    |
| Stop Bits     | Note: Set the number of stop bits for the Line. The default is 1.                                                                                                    |
| Flow Control  | Note: Set the flow control for the Line. The default is None.                                                                                                    |
| Xon Char      | Set Xon Char to be used when Flow Control is set to Software. Prefix decimal with \ or prefix hexadecimal with 0x or prefix a single control character <control>.</control>                                                                                                    |
|               | <b>Note:</b> This field becomes available for configuration when Software is selected under Flow Control.                                                                                                    |
| Xoff Char     | Set Xoff Char to be used when Flow Control is set to Software. Prefix decimal with \ or prefix hexadecimal with 0x or prefix a single control character <control>.</control>                                                                                                    |
|               | <b>Note:</b> This field becomes available for configuration when Software is selected under Flow Control.                                                                                                    |
| Gap Timer     | Set the Gap Timer delay to Set the number of milliseconds to pass from the last character received before the driver forwards the received serial bytes. By default, the delay is four character periods at the current baud rate (minimum 1 msec).                                                            |
| Threshold     | Set the number of threshold bytes which need to be received in order for the driver to forward received characters.                                                                                                    |

**Table 7-2 Line Command Mode Settings** 

| Line Command<br>Mode Settings | Description                                                                                                    |
|-------------------------------|----------------------------------------------------------------------------------------------------|
| Mode                          | Set the Command Mode state of the Line. When in Command Mode, a CLI session operates exclusively on the Line. Choices are:  Always  User Serial String  Disabled                                                                                                    |
|                               | <b>Note:</b> In order to enable Command Mode on the Line, Tunneling on the Line must be Disabled (both Connect and Accept modes). Also, custom baud rates are not supported in Command Mode.                                                                                                    |
| Wait Time                     | Enter the amount of time to wait during boot time for the Serial String. This timer starts right after the Signon Message has been sent on the Serial Line and applies only if mode is "Use Serial String".                                                                                                    |
|                               | Note: This field becomes available when Use Serial String is selected for Mode.                                                                                                    |
| Serial String                 | Enter the Text or Binary string of bytes that must be read on the Serial Line during boot time in order to enable Command Mode. It may contain a time element to specify a required delay in milliseconds x, formed as {x}. Applies only if mode is "User Serial String". It may contain a binary character(s) of the form [x]. For example, use decimal [12] or hex [0xc]. |
|                               | Note: This field becomes available when Use Serial String is selected for Mode.                                                                                                    |
| Echo Serial String            | Select <b>Enable</b> or <b>Disable</b> for Echo Serial String. Applies only if mode is "User Serial String". Select enable to echo received characters backed out on the line while looking for the serial string.                                                                                                    |
|                               | Note: This field becomes available when Use Serial String is selected for Mode.                                                                                                    |
| Signon Message                | Enter the string of bytes to be sent to the Serial Line during boot time. It may contain a binary character(s) of the form [x]. For example, use decimal [12] or hex [0xc].                                                                                                    |

**Note:** The following section describes the steps to view and configure Line 1 settings; these steps apply to other line instances of the device.

# **To Configure Line Command Mode**

### **Using Web Manager**

- To configure a specific line, click Line in the menu and select Line 1 -> Configuration (Table 7-1).
- ◆ To configure a specific line in Command Mode, click Line in the menu and select Line 1 -> Command Mode (Table 7-2).

#### Using the CLI

◆ To enter Line 1 command level: enable -> line 1

#### **Using XML**

- Include in your file: <configgroup name="line" instance="1">
- ◆ Include in your file: <configgroup name="serial command mode" instance="1">

### **Tunnel Statistics**

Tunnel statistics contains data counters, error counters, connection time and connection information. Statistics are available at each individual connection and aggregated across all connections.

**Note:** The following section describes the steps to view Tunnel 1 statistics; these steps apply to other tunnel instances of the device.

#### **To View Tunnel Statistics**

#### Using Web Manager

 To view statistics for a specific tunnel, click Tunnel in the menu and select the Tunnel 1 -> Statistics.

#### Using the CLI

◆ To view Tunnel 1 statistics: enable -> tunnel 1, show statistics

#### **Using XML**

Include in your file: <statusgroup name="tunnel" instance="1">

# **Tunnel Settings**

Tunneling allows serial devices to communicate over a network, without "being aware" of the devices that establish the network connection between them. Tunneling parameters are configured using the Tunnel menu and submenus. The Tunnel settings allow you to configure how the Serial-Network tunneling operates. Tunneling is available on all serial lines. The connections on one serial line are separate from those on another serial port.

**Note:** The following section describes the steps to view and configure Tunnel 1 settings; these steps apply to other tunnel instances of the device.

### **Serial Settings**

These serial settings for the tunnel apply to the Serial Line interface. The Line Settings and Protocol are displayed for informational purposes and must be configured from the Line settings.

 Tunnel Serial Settings
 Description

 Line Settings
 Line Settings information here is display only. Go to the section, To Configure Line Command Mode to modify these settings.

 Protocol
 Protocol information here is display only. Go to the section, To Configure Line Command Mode to modify these settings.

Table 7-3 Tunnel Serial Settings

| Tunnel Serial<br>Settings (continued) | Description                                                                                                    |
|---------------------------------------|----------------------------------------------------------------------------------------------------|
| DTR                                   | Select the conditions under which the Data Terminal Ready (DTR) control signal on the serial line is asserted. Choices are:  • Unasserted • TruPort = the DTR is asserted whenever either a connect or an accept mode tunnel connection is active with the Telnet Protocol RFC2217 saying that the remote DSR is asserted. • Asserted while connected = the DTR is asserted whenever either a connect or an accept mode tunnel connection is active. • Continuously asserted |

# **To Configure Tunnel Serial Settings**

# **Using Web Manager**

 To configure the Serial Settings for a specific tunnel, click **Tunnel** in the menu and select **Tunnel 1 -> Serial Settings**.

### Using the CLI

◆ To enter Tunnel 1 command level: enable -> tunnel 1 -> serial

#### **Using XML**

Include in your file: <configgroup name="tunnel serial" instance="1">

# **Packing Mode**

With Packing, data from the serial Line is not sent over the network immediately. Instead, data is queued and sent in segments, when either the timeout or byte threshold is reached. Packing applies to both Accept and Connect Modes.

Table 7-4 Tunnel Packing Mode Settings

| Tunnel Packing<br>Mode Settings | Description                                                                                                    |
|---------------------------------|----------------------------------------------------------------------------------------------------|
| Mode                            | Configure the Tunnel Packing Mode. Choices are:  Disable = Data not packed. Timeout = data sent after timeout occurs. Send Character = data sent when the Send Character is read on the Serial Line.                                                             |
| Threshold                       | Set the threshold (byte count). If the received serial data reaches this threshold, then the data will be sent on the network. Valid range is 100 to 1450 bytes. Default is 512.                                                                                 |
| Timeout                         | Set the timeout value, in milliseconds, after the first character is received on the serial line, before data is sent on the network. Valid range is 1 to 30000 milliseconds. Default is 1000. This setting becomes available when the Timeout mode is selected. |

| Tunnel Packing<br>Mode Settings | Description                                                                                                    |
|---------------------------------|----------------------------------------------------------------------------------------------------|
| Send Character                  | Enter Control Characters in any of the following forms:  < <control>J  OxA (hexadecimal)  10 (decimal)  If used, the Send Character is a single printable character or a control character that, when read on the Serial Line, forces the queued data to be sent on the network immediately.</control>                                                                                                    |
| Trailing Character              | Enter Control Characters in any of the following forms: <ul> <li><control>J</control></li> <li>0xA (hexadecimal)</li> <li>\10 (decimal).</li> </ul> <li>If used, the Trailing Character is a single printable character or a control character that is injected into the outgoing data stream right after the Send Character. Disable the Trailing Character by blanking the field (setting it to <none>).</none></li> |

# **To Configure Tunnel Packing Mode Settings**

# **Using Web Manager**

 To configure the Packing Mode for a specific tunnel, click **Tunnel** in the menu and select **Tunnel 1 -> Packing Mode**.

# Using the CLI

◆ To enter the Tunnel 1 Packing command level: enable -> tunnel 1 -> packing

#### **Using XML**

Include in your file: <configgroup name="tunnel packing" instance="1">

### **Accept Mode**

In Accept Mode, the EDS-MD device listens (waits) for incoming connections from the network. A remote node on the network initiates the connection.

The configurable local port is the port the remote device connects to for this connection. There is no remote port or address. Supported serial lines and associated local port numbers progress sequentially in matching value. For instance, the default local port is 10001 for serial line 1 and the default local port for serial line 2 is 10002, and so on for the number of serial lines supported.

Serial data can still be received while waiting for a network connection, keeping in mind serial data buffer limitations.

Table 7-5 Tunnel Accept Mode Settings

| Tunnel Accept Mode Settings | Description                                                                                                    |
|-----------------------------|----------------------------------------------------------------------------------------------------|
| Mode                        | <ul> <li>Set the method used to start a tunnel in Accept mode. Choices are:</li> <li>Disable = do not accept an incoming connection.</li> <li>Always = accept an incoming connection (default).</li> <li>Any Character = start waiting for an incoming connection when any character is read on the serial line.</li> <li>Start Character = start waiting for an incoming connection when the start character for the selected tunnel is read on the serial line.</li> <li>Modem Control Asserted = start waiting for an incoming connection as long as the Modem Control pin (DSR) is asserted on the serial line until a connection is made.</li> <li>Modem Emulation = start waiting for an incoming connection when triggered by modem emulation AT commands. Connect mode must also be set to Modem Emulation.</li> </ul> |
| Local Port                  | Set the port number for use as the network local port. The default local port number for each supported serial line number progresses sequentially in equal value so that Tunnel X: 1000X. For example:  Tunnel 1: 10001  Tunnel 2: 10002                                                                                                    |
| Protocol                    | Select the protocol type for use with Accept Mode:  SSH SSL TCP (default protocol) TCP AES  Note: Telnet                                                                                                    |
| TCP Keep Alive Idle Time    | Enter the time, in milliseconds, the EDS-MD 4, EDS-MD 8 or EDS-MD 16 module waits during a silent TCP connection before checking if the currently connected network device is still on the network.                                                                                                    |
| Flush Serial                | Set whether the serial line data buffer is flushed upon a new network connection. Choices are:  • Enabled = serial data buffer is flushed on network connection  • Disabled = serial data buffer is not flushed on network connection (default)                                                                                                    |
| Block Serial                | <ul> <li>Set whether Block Serial is enabled for debugging purposes. Choices are:</li> <li>Enabled = if Enabled, incoming characters from the serial line will not be forwarded to the network. Instead, they will be buffered and will eventually flow off the serial line if hardware or software flow control is configured.</li> <li>Disabled = this is the default setting; incoming characters from the Serial Line are sent on into the network. Any buffered characters are sent first.</li> </ul>                                                                                                    |
| Block Network               | <ul> <li>Set whether Block Network is enabled for debugging purposes. Choices are:</li> <li>Enabled = if Enabled, incoming characters from the network will not be forwarded to the Serial Line. Instead, they will be buffered and will eventually flow off the network side.</li> <li>Disabled = this is the default setting; incoming characters from the network are sent on into the Serial Line. Any buffered characters are sent first.</li> </ul>                                                                                                    |

| Tunnel Accept Mode Settings (continued) | Description                                                                                                    |
|-----------------------------------------|----------------------------------------------------------------------------------------------------|
| Password                                | Enter a password. This password can be up to 31 characters in length and must contain only alphanumeric characters and punctuation. When set, clients must send the correct password string to the unit within 30 seconds from opening network connection in order to enable data transmission. The password sent to the unit must be terminated with one of the following:  • 0A (Line Feed)  • 0D (Null)  • 0D 0A (Carriage Return/Line Feed)  • 0D 00 (Carriage Return/Null)  If, <b>Prompt for Password</b> is set to <b>Enabled</b> and a password is provided, the user will be prompted for the password upon connection. |
| Email on Connect                        | Select an email profile number to which an email notification will be sent upon the establishment of an accept mode tunnel.                                                                                                    |
| Email on Disconnect                     | Select an email profile number to which an email notification will be sent upon the disconnection of an accept mode tunnel.                                                                                                    |

# **To Configure Tunnel Accept Mode Settings**

# **Using Web Manager**

 To configure the Accept Mode for a specific tunnel, click **Tunnel** in the menu and select **Tunnel 1 -> Accept Mode**.

#### Using the CLI

◆ To enter Tunnel 1 Accept Mode command level: enable -> tunnel 1 -> accept

#### **Using XML**

Include in your file: <configgroup name="tunnel accept" instance="1">

#### **Connect Mode**

In Connect Mode, the EDS-MD unit continues to attempt an outgoing connection on the network, until established (based on which connection method is selected in the configuration described in *Table 7-6*). If the connection attempt fails or the connection drops, then it retries after a timeout. The remote node on the network must listen for the Connect Mode's connection.

For Connect Mode to function, it must be enabled, have a remote station (node) configured, and a remote port configured (TCP or UDP). When established, Connect Mode is always on. Enter the remote station as an IPvor IP address or DNS name. The EDS-MD device will not make a connection unless it can resolve the address.

For Connect Mode using UDP, the EDS-MD module accepts packets from any device on the network. It will send packets to the last device that sent it packets.

Note: The port in Connect Mode is not the same port configured in Accept Mode.

The TCP keepalive time is the time in which probes are periodically sent to the other end of the connection. This ensures the other side is still connected.

Table 7-6 Tunnel Connect Mode Settings

| Tunnel Connect Mode Settings | Description                                                                                                    |
|------------------------------|----------------------------------------------------------------------------------------------------|
| Mode                         | Set the method to be used to attempt a connection to a remote host or device. Choices are:  Disable = an outgoing connection is never attempted. (default)  Always = a connection is attempted until one is made. If the connection gets disconnected, the device retries until it makes a connection.  Any Character = a connection is attempted when any character is read on the serial line.  Start Character = a connection is attempted when the start character for the selected tunnel is read on the serial line.  Modem Control Asserted = a connection is attempted as long as the Modem Control pin (DSR) is asserted, until a connection is made.  Modem Emulation = a connection is attempted when triggered by modem emulation AT commands.                                                                                                    |
| Local Port                   | Enter an alternative Local Port. The Local Port is set to <random> by default but can be overridden. Blank the field to restore the default.</random>                                                                                                    |
| Host (Number)                | Click on the displayed information to expand it for editing. If <none> is displayed, clicking it will allow you to configure a new host. At least one Host is required to enable Connect Mode as this information is necessary to connect to that host. Once you start to edit Host 1, a box for Host 2 will show up. Editing Host 2 will cause a Host 3 box to appear. Up to 32 hosts are available. Complete the following fields to configure a host:  • Address: enter the address for the remote host connection. Either a DNS address or an IP address maybe provided.  • Port: designate the TCP or UDP port on the remote host for connection.  • Protocol: select the desired security protocol. SSH is recommended for circumstances with high security concerns. When using SH, both the SSH server host keys and the SSH server authorized users must be configured.  • TCP Initial Keep Alive: specify the amount of time to wait before the first Keep Alive probe is sent to the remote host in order to keep the TCP connection up during idle transfer periods. Set to 0 to disable and blank the display field to restore the default.  • TCP Keep Alive Interval: specify the amount of time to wait before probing the remote host, after the initial probe, in order to keep the TCP connection up during idle transfer periods. Blank the display field to restore the default.  • TCP Keep Alive Probes: specify the number of TCP Keep Alive probes (after the TCP Initial Keep Alive Probe) to send before closing the connection if no response is received. Valid values are between 1 and 16. Blank the display field to restore the default.</none> |

| Tunnel Connect Mode          | Description                                                                                                    |
|------------------------------|----------------------------------------------------------------------------------------------------|
| Settings (continued)         |                                                                                                    |
|                              | <ul> <li>TCP User Timeout: specify the amount of time the TCP segments will be retransmitted before the connection is closed.</li> <li>AES Encrypt Key: enter the AES encrypt key to encrypt outgoing data. Enter the key in the fixed 16, 24, or 32 byte length and either in Text or Hexadecimal form. Keys are stored and exchanged in Hexadecimal form only. To remove a key, delete <configured> in the display. All keys are shared secret keys which are known by both sides of the connection and kept secret.</configured></li> <li>AES Decrypt Key: enter the AES decrypt key to decrypt outgoing data. Enter the key in the fixed 16, 24, or 32 byte length and either in Text or Hexadecimal form. Keys are stored and exchanged in Hexadecimal form only. To remove a key, delete <configured> in the display. All keys are shared secret keys which are known by both sides of the connection and kept secret.</configured></li> <li>Initial Send: enter the Initial Send string for data sent out of the network upon connection establishment (before any data from the Line). The string may contain one or more Directives of the form %<char> and can be entered in Text or Binary form.</char></li> </ul> |
|                              | Notes:                                                                                                    |
| Host (Number)<br>(continued) | If the keep alive idle time (the initial keep alive probe) expires, the user timeout is expired, and there are probes in flight, the connection will be reset. For this reason, it is recommended that if keep alive is used in conjunction with the user timeout, the keep alive timeouts be larger than the user timeout. If they are smaller, what will typically be seen is that the initial probe will be sent, then at the interval where the next probe would normally be sent, the connection will be reset, with no additional probes sent. Also note that the probe count can be disregarded in these cases: if the keep alive timers are significantly smaller than the user timeout, probes will continue to be sent for an unreachable host until the user timeout expires.                                                                                                    |
|                              | If there is data in flight when the TCP retransmission timeout kicks in, the user timeout is checked as a limiting condition only when the timer expirations would normally be checked during RTO handling. In other words, the user timeout will not be an exact limit; in practice, it will always take somewhat longer for the connection to be closed. The longer the user timeout is, the more likely it will expire between exponentially slower retransmissions, and the connection will not experience an error until the next retransmission timeout is checked. Also note that the user timeout expiration during retransmission returns an error to the application; it does not automatically reset the connection as happens with keep alive timeout. It is up to the application (e.g., tunneling) to close the connection (this happens almost immediately with tunneling).                                                                                                    |
| Reconnect Timer              | Set the value of the reconnect timeout (in milliseconds) for outgoing connections established by the device. Valid range is 1 to 65535 milliseconds. Default is 15000.                                                                                                    |
| Flush Serial Data            | Set whether the serial Line data buffer is flushed upon a new network connection. Choices are:  • Enabled = serial data buffer is flushed on network connection  • Disabled = serial data buffer is not flushed on network connection (default)                                                                                                    |

| Tunnel Connect Mode Settings (continued) | Description                                                                                                    |
|------------------------------------------|----------------------------------------------------------------------------------------------------|
| Block Serial                             | <ul> <li>Set whether Block Serial is enabled for debugging purposes. Choices are:</li> <li>Enabled = If Enabled, incoming characters from the Serial Line will not be forwarded to the network. Instead, they will be buffered and will eventually flow off the Serial Line if hardware or software flow control is configured.</li> <li>Disabled = this is the default setting; incoming characters from the Serial Line are sent on into the network. Any buffered characters are sent first.</li> </ul> |
| Block Network                            | <ul> <li>Set whether Block Network is enabled for debugging purposes. Choices are:</li> <li>Enabled = If Enabled, incoming characters from the network will not be forwarded to the Serial Line. Instead, they will be buffered and will eventually flow off the network side.</li> <li>Disabled = this is the default setting; incoming characters from the network are sent on into the Serial Line. Any buffered characters are sent first.</li> </ul>                                                  |
| Email on Connect                         | Select an email profile number to which an email notification will be sent upon the establishment of an accept mode tunnel.                                                                                                    |
| Email on Disconnect                      | Select an email profile number to which an email notification will be sent upon the disconnection of an accept mode tunnel.                                                                                                    |

# **To Configure Tunnel Connect Mode Settings**

#### Using Web Manager

 To configure the Connect Mode for a specific tunnel, click **Tunnel** in the menu and select **Tunnel 1 -> Connect Mode**.

#### Using the CLI

◆ To enter the Tunnel 1 Connect Mode command level: enable -> tunnel 1 -> connect

### **Using XML**

Include in your file: <configgroup name="tunnel connect" instance="1">

### **Connecting Multiple Hosts**

If more than one host is configured, a **Host Mode** option appears. Host Mode controls how multiple hosts will be accessed. For the EDS-MD device, the Connect Mode supports up to 32 hosts. Hosts may be accessed sequentially or simultaneously:

- Sequential Sequential host lists establish a prioritized list of tunnels. The host specified as Host 1 will be attempted first. If that fails, it will proceed to Host 2, 3, etc, in the order they are specified. When a connection drops, the cycle starts again with Host 1 and proceeds in order. Establishing the host order is accomplished with host list promotion (see Host List Promotion on page 56). Sequential is the default Host Mode.
- Simultaneous A tunnel will connect to all hosts accepting a connection. Simultaneous
  connections occur at the same time to all listed hosts. The device can support a maximum of
  64 total aggregate connections.

#### **Host List Promotion**

This feature allows Host IP promotion of individual hosts in the overall sequence.

#### To promote a specific Host:

- 1. Click the icon in the desired Host field, for example Host 2 and Host 3.
- 2. The selected Host(s) exchanges its place with the Host above it.
- 3. Click Submit. The hosts change sequence.

#### **Disconnect Mode**

Specifies the optional conditions for disconnecting any Accept Mode or Connect Mode connection that may be established. If any of these conditions are selected but do not occur and the network disconnects to the device, a Connect Mode connection will attempt to reconnect. However, if none of these conditions are selected, a closure from the network is taken as a disconnect.

Table 7-7 Tunnel Disconnect Mode Settings

| Tunnel Disconnect<br>Mode Settings | Description                                                                                                    |
|------------------------------------|----------------------------------------------------------------------------------------------------|
| Stop Character                     | Enter the Stop Character which, when received on the Serial Line, disconnects the tunnel. The Stop Character may be designated as a single printable character or as a control character. Control characters may be input in any of the following forms: <control>J or 0xA(hexadercimal) or \10 (decimal). Disable the Stop Character by blanking the field to set it to <none>.</none></control> |
| Modem Control                      | Set whether Modem Control enables disconnect when the Modem Control pin is not asserted on the Serial Line. Choices are:  • Enabled  • Disabled (default)                                                                                                    |
| Timeout                            | Enter the number of milliseconds a tunnel may be idle before disconnection. The value of zero disables the idle timeout.                                                                                                    |
| Flush Serial Data                  | Set whether to flush the Serial Line when the Tunnel is disconnected. Choices are:  • Enabled • Disabled (default)                                                                                                    |

# **To Configure Tunnel Disconnect Mode Settings**

#### Using Web Manager

 To configure the Disconnect Mode for a specific tunnel, click Tunnel in the menu and select Tunnel 1 -> Disconnect Mode.

### Using the CLI

◆ To enter the Tunnel 1 Disconnect command level: enable -> tunnel 1 -> disconnect

#### **Using XML**

Include in your file: <configgroup name="tunnel disconnect" instance="1">

#### **Modem Emulation**

Some older equipment is designed to attach to a serial port and dial into a network with a modem. This equipment uses AT commands to control the connection. For compatibility with these older devices on modern networks, the EDS-MD device mimics the behavior of the modem.

Table 7-8 Tunnel Modem Emulation Settings

| Tunnel Modem<br>Emulation Settings | Description                                                                                                    |
|------------------------------------|----------------------------------------------------------------------------------------------------|
| Echo Pluses                        | Set whether the pluses will be echoed back during a "pause +++ pause" escape sequence on the Serial Line. Choices are:  • Enabled • Disabled (default)                                                                                      |
| Echo Commands                      | Set whether characters read on the Serial Line will be echoed, while the Line is in Modem Command Mode. Choices are:  • Enabled • Disabled (default)                                                                                        |
| Verbose Response                   | Set whether Modem Response Codes are sent out on the Serial Line. Choices are:  • Enabled  • Disabled (default)                                                                                                    |
| Response Type                      | Select a representation for the Modem Response Codes sent out on the Serial Line:  Text (ATV1) (default)  Numeric (ATV0)                                                                                                    |
| Error Unknown<br>Commands          | Set whether the Error Unknown Commands is enabled (ATU0) and ERROR is returned on the Serial Line for unrecognized AT commands. Otherwise (ATU1) OK is returned for unrecognized AT commands. Choices are:  • Enabled  • Disabled (default) |
| Incoming Connection                | Set if and how requests are answered after an incoming RING (ATS0=2):  Disabled (default) Automatic Manual                                                                                                    |
| Connect String                     | Enter the customized Connect String sent to the Serial Line with the Connect Modem Response Code.                                                                                                    |
| Display Remote IP                  | Set whether the Display Remote IP is enabled so that the incoming RING sent on the Serial Line is followed by the IP address of the caller. Choices are:  • Enabled • Disabled (default)                                                    |

# **To Configure Tunnel Modem Emulation Settings**

#### **Using Web Manager**

To configure the Modem Emulation for a specific tunnel, click **Tunnel** in the menu and select **Tunnel 1 -> Modem Emulation**. **Using the CLI** 

◆ To enter the Tunnel 1 Modem command level: enable -> tunnel 1 -> modem

### **Using XML**

♦ Include in your file: <configgroup name="tunnel modem" instance="1">

# 8: Terminal and Host Settings

Predefined connections are available via Telnet, SSH, or a serial port. A user can choose one of the presented options and the device automatically makes the predefined connection.

Either the Telnet, SSH, or serial port connection can present the CLI or the Login Connect Menu. By default, the CLI is presented when the device is accessed. When configured to present the Login Connect Menu, the hosts configured via the Host selections, and named serial lines are presented.

# **Terminal Settings**

You can configure whether each serial line or the Telnet/SSH server presents a CLI or a Login Connect menu when a connection is made.

Table 8-1 Terminal on Network and Line Settings

| Terminal on Network and Line Settings | Description                                                                                                    |
|---------------------------------------|----------------------------------------------------------------------------------------------------|
| Terminal Type                         | Enter text to describe the type of terminal. The text will be sent to a host via IAC.                                                                                                    |
|                                       | Note: IAC means, "interpret as command." It is a way to send commands over the network such as send break or start echoing. IAC is only supported in Telnet.                                                       |
| Login Connect Menu                    | Select the interface to display when the user logs in. Choices are:                                                                                                    |
|                                       | <ul> <li>Enabled = shows the Login Connect Menu.</li> <li>Disabled = shows the CLI (default)</li> </ul>                                                                                                    |
| Exit Connect Menu                     | Select whether to display a choice for the user to exit the Login Connect Menu and reach the CLI. Choices are:                                                                                                    |
|                                       | <ul> <li>Enabled = a choice allows the user to exit to the CLI.</li> <li>Disabled = there is no exit to the CLI (default)</li> </ul>                                                                               |
| Send Break                            | Enter a Send Break control character, e.g., <control> Y, or blank to disable.</control>                                                                                                    |
|                                       | When the Send Break control character is received from the network on its way to the serial line, it is not sent to the line; instead, the line output is forced to be inactive (the break condition).             |
|                                       | Note: This configuration option is only available for Line Terminals.                                                                                                    |
| Break Duration                        | Enter how long the break should last in milliseconds, up to 10000. Default is 500.                                                                                                    |
|                                       | Note: This configuration option is only available for Line Terminals.                                                                                                    |
| Echo                                  | Select whether to enable echo:                                                                                                    |
|                                       | <ul><li>Enabled</li><li>Disabled</li></ul>                                                                                                    |
|                                       | <b>Note:</b> Applies only to Connect Mode Telnet connections, not to Accept Mode. Only disable <b>Echo</b> if your terminal echoes, in which case you will see double of each character typed. Default is enabled. |

# **To Configure the Terminal Network Connection**

#### Using Web Manager

 To configure the Terminal on Network, click Terminal on the menu and select Network -> Configuration.

# Using the CLI

 To enter the Terminal Network command level: enable -> config -> terminal network

#### **Using XML**

Include in your file: <configgroup name="terminal" instance="network">

#### To Configure the Terminal Line Connection

**Note:** The following section describes the steps to view and configure Terminal 1 settings; these steps apply to other terminal instances of the device.

#### Using Web Manager

 To configure a particular Terminal Line, click Terminal on the menu and select Line 1 -> Configuration.

#### Using the CLI

◆ To enter the Terminal Line command level: enable -> config -> terminal 1

#### **Using XML**

• Include in your file: <configgroup name="terminal" instance="1">

# **Host Configuration**

**Table 8-2 Host Configuration** 

| <b>Host Settings</b> | Description                                                                                                    |
|----------------------|----------------------------------------------------------------------------------------------------|
| Name                 | Enter a name for the host. This name appears on the Login Connect Menu. To leave a host out of the menu, leave this field blank. |
| Protocol             | Select the protocol to use to connect to the host. Choices are:  Telnet SSH                                                      |
|                      | Note: SSH keys must be loaded or created on the SSH page for the SSH protocol to work.                                           |

| <b>Host Settings</b> | Description                                                                                                    |
|----------------------|----------------------------------------------------------------------------------------------------|
| SSH Username         | Appears if you selected SSH as the protocol. Enter a username to select a preconfigured Username/Password/Key (configured on the SSH: Client Users page), or leave it blank to be prompted for a username and password at connect time.  Note: This configuration option is only available when SSH is selected for Protocol. |
| Remote Address       | Enter an IP address for the host to which the device will connect.                                                                                                    |
| Remote Port          | Enter the port on the host to which the device will connect.                                                                                                    |

# **To Configure Host Settings**

**Note:** The following section describes the steps to view and configure Host 1 settings; these steps apply to other host instances of the device.

# **Using Web Manager**

• To configure a particular Host, click **Host** on the menu and select **Host 1 -> Configuration**.

# Using the CLI

◆ To enter the Host command level: enable -> config -> host 1

### **Using XML**

Include in your file: <configgroup name="host" instance="1">

# 9: Network Services

# **DNS Settings**

This section describes the active run-time settings for the domain name system (DNS) protocol. The primary and secondary DNS addresses come from the active interface. The static addresses from the Network Interface configuration settings may be overridden by DHCP.

**Note:** The blue text in the XML command strings of this chapter are to be replaced with a user-specified name.

Table 9-1 DNS Settings

| Setting / Field | Description                                                                                                    |
|-----------------|----------------------------------------------------------------------------------------------------|
| Lookup          | Perform one of the following:  Enter an IP address, and perform a reverse Lookup to locate the hostname for that IP address  Enter a hostname, and perform a forward Lookup to locate the corresponding IP address |

### **To View or Configure DNS Settings:**

#### Using Web Manager

- To view DNS current status, click **DNS** in the menu.
- To lookup DNS name or IP address, click **DNS** in the menu to access the **Lookup** field.

**Note:** To configure DNS for cases where it is not supplied by a protocol, click **Network** in the menu and select **Interface -> Configuration**.

### Using the CLI

♦ To enter the DNS command level: enable -> dns

#### **Using XML**

• Include in your file: <configgroup name="interface" instance="eth0">

# **FTP Settings**

The FTP protocol can be used to upload and download user files, and upgrade the EDS-MD device server firmware. A configurable option is provided to enable or disable access via this protocol.

Table 9-2 FTP Settings

| FTP Settings | Description                                                                  |
|--------------|------------------------------------------------------------------------------|
| State        | Select to enable or disable the FTP server:  • Enabled (default)  • Disabled |

# **To Configure FTP Settings**

#### **Using Web Manager**

To configure FTP and view FTP statistics, click FTP in the menu.

### Using the CLI

◆ To enter the FTP command level: enable -> config -> ftp

### **Using XML**

♦ Include in your file: <configgroup name="ftp server">

# **Syslog Settings**

The Syslog information shows the current configuration and statistics of the syslog. Here you can configure the syslog host and the severity of the events to log.

**Note:** The system log is always saved to local storage, but it is not retained through reboots unless diagnostics logging to the file system is enabled. Saving the system log to a server that supports remote logging services (see RFC 3164) allows the administrator to save the complete system log history. The default port is 514.

Table 9-3 Syslog Settings

| Syslog Settings | Description                                                                                           |
|-----------------|----------------------------------------------------------------------------------------------------|
| State           | Select to enable or disable the syslog:  • Enabled  • Disabled (default)                              |
| Host            | Enter the IP address of the remote server to which system logs are sent for storage.                  |
| Remote Port     | Enter the number of the port on the remote server that supports logging services. The default is 514. |

| Syslog Settings (continued) | Description                                                                                                    |
|-----------------------------|----------------------------------------------------------------------------------------------------|
| Severity Log Level          | Specify the minimum level of system message the EDS-MD device should log by selecting from the drop-down menu. This setting applies to all syslog facilities. The drop-down list in the Web Manager is in descending order of severity (e.g., Emergency is more severe than Alert.) |

# **To View or Configure Syslog Settings**

### **Using Web Manager**

• To configure the Syslog and view current Syslog status, click **Syslog** in the menu.

#### Using the CLI

◆ To enter the Syslog command level: enable -> config -> syslog

### **Using XML**

• Include in your file: <configgroup name="syslog">

# **HTTP Settings**

Hypertext Transfer Protocol (HTTP) is the transport protocol for communicating hypertext documents on the Internet. HTTP defines how messages are formatted and transmitted. It also defines the actions web servers and browsers should take in response to different commands. HTTP Authentication enables the requirement of usernames and passwords for access to the device.

Table 9-4 HTTP Settings

| HTTP Settings      | Description                                                                                                    |
|--------------------|----------------------------------------------------------------------------------------------------|
| State              | Select to enable or disable the HTTP server:  • Enabled (default)  • Disabled                                                                                                    |
| Port               | Enter the port for the HTTP server to use. The default is 80.                                                                                                    |
| Secure Port        | Enter the port for the HTTPS server to use. The default is <b>443</b> . The HTTP server only listens on the <b>HTTPS Port</b> when an SSL certificate is configured.                                                                                                    |
| Secure Protocols   | Select to enable or disable the following protocols:  SSL3 = Secure Sockets Layer version 3  TLS1.0 = Transport Layer Security version 1.0. TLS 1.0 is the successor of SSL3 as defined by the IETF.  TLS1.1 = Transport Layer Security version 1.1 The protocols are enabled by default. |
|                    | <b>Note:</b> A server certificate and associated private key need to be installed in the <b>SSL</b> configuration section to use <b>HTTPS</b> .                                                                                                    |
| Secure Credentials | Specify the name of the set of RSA and/or DSA certificates and keys to be used for the secure connection.                                                                                                    |

| HTTP Settings (continued) | Description                                                                                                    |
|---------------------------|----------------------------------------------------------------------------------------------------|
| Max Timeout               | Enter the maximum time for the HTTP server to wait when receiving a request. This prevents Denial-of-Service (DoS) attacks. The default is <b>10</b> seconds.                                                                                                    |
| Max Bytes                 | Enter the maximum number of bytes the HTTP server accepts when receiving a request. The default is <b>40</b> KB (this prevents DoS attacks).                                                                                                    |
|                           | <b>Note:</b> You may need to increase this number in some cases where the browser is sending data aggressively within TCP Windows size limit, when file (including firmware upgrade) is uploaded from webpage.                                                                                                    |
| Logging State             | Select to enable or disable HTTP server logging:  • Enabled (default)  • Disabled                                                                                                    |
| Max Log Entries           | Set the maximum number of HTTP server log entries. Only the last <b>Max Log Entries</b> are cached and viewable.                                                                                                    |
| Log Format                | Set the log format string for the HTTP server. Follow these Log Format rules:  • %a - remote IP address (could be a proxy)  • %b - bytes sent excluding headers  • %B - bytes sent excluding headers (0 = '-')  • %h - remote host (same as '%a')  • %{h}i - header contents from request (h = header string)  • %m - request method  • %p - ephemeral local port value used for request  • %q - query string (prepend with '?' or empty '-')  • %t - timestamp HH:MM:SS (same as Apache '%(%H:%M:%S)t' or '%(%T)t')  • %u - remote user (could be bogus for 401 status)  • %U - URL path info  • %r - first line of request (same as '%m %U%q <version>')  • %s - return status</version> |
| Authentication Timeout    | The timeout period applies if the selected authentication type is either <b>Digest</b> or <b>SSL/Digest</b> . After this period of inactivity, the client must authenticate again.                                                                                                    |
| Submit (button)           | Click the <b>Submit</b> button which appears when any changes are entered in the HTTP Configuration table. Clicking the <b>Submit</b> button submits the changes.                                                                                                    |

# **To Configure HTTP Settings**

### **Using Web Manager**

- To view HTTP statistics, click **HTTP** in the menu and select **Statistics**.
- To configure HTTP settings, click **HTTP** in the menu and select **Configuration**.

# Using the CLI

◆ To enter the HTTP command level: enable -> config -> http

# **Using XML**

• Include in your file: <configgroup name="http server">

Table 9-5 HTTP Authentication Settings

| HTTP Authentication Settings | Description                                                                                                    |
|------------------------------|----------------------------------------------------------------------------------------------------|
| URI                          | Enter the Uniform Resource Identifier (URI).                                                                                                    |
|                              | Note: The URI must begin with '/' to refer to the filesystem.                                                                                                    |
| Auth Type                    | Select the authentication type:  None = no authentication is necessary.  Basic = encodes passwords using Base64.  Digest = encodes passwords using MD5.  SSL = can only be accessed over SSL (no password is required).  SSL/Basic = is accessible only over SSL and encodes passwords using Base64.  SSL/Digest = is accessible only over SSL and encodes passwords using MD5.  Note: When changing the parameters of Digest or SSL Digest authentication, it is often best to close and reopen the browser to ensure it does not attempt to use cached authentication information. |
| Submit (button)              | Click the <b>Submit</b> button after entering the HTTP authentication information.                                                                                                    |
| Delete (button)              | Click the <b>Delete</b> button to delete the HTTP authentication information.                                                                                                    |

# **To Configure HTTP Authentication**

#### Using Web Manager

• To configure HTTP Authentication, click **HTTP** in the menu and select **Authentication**.

### Using the CLI

◆ To enter the HTTP command level: enable -> config -> http

#### **Using XML**

Include in your file: <configgroup name="http authentication uri" instance="uri name">

# **RSS Settings**

Really Simple Syndication (RSS) (sometimes referred to as Rich Site Summary) is a method of feeding online content to Web users. Instead of actively searching for configuration changes, RSS feeds permit viewing only relevant and new information regarding changes made via an RSS publisher. The RSS feeds may also be stored to the file system cfg\_log.txt file.

Table 9-6 RSS Settings

| RSS Settings | Description                                                                                                    |
|--------------|----------------------------------------------------------------------------------------------------|
| RSS Feed     | Select <b>On</b> or <b>Off</b> for RSS feeds to an RSS publisher. The default setting is off.                                                     |
| Persistent   | Select <b>On</b> or <b>Off</b> for RSS feed to be written to a file (cfg_log.txt) and to be available across reboots. The default setting is off. |
| Max Entries  | Set the maximum number of log entries. Only the last <b>Max Entries</b> are cached and viewable.                                                  |

| RSS Settings | Description                              |
|--------------|------------------------------------------|
| View         | Click the button to view RSS feeds.      |
| Clear        | Click the button to clear RSS feed data. |

# **To Configure RSS Settings**

### **Using Web Manager**

To configure RSS and view current RSS statistics, click RSS in the menu.

# Using the CLI

◆ To enter the RSS command level: enable -> config -> rss

#### **Using XML**

♦ Include in your file: <configgroup name="rss">

# Real Time Clock (RTC) Settings

The current date and time displayed on the EDS-MD can be modified.

Table 9-7 RTC Settings

| RTC Settings   | Description                                                                                                    |
|----------------|----------------------------------------------------------------------------------------------------|
| Time Zone      | Select the time zone corresponding to the location of the EDS-MD.                                                                       |
| Date           | Select the <b>Year</b> , <b>Month</b> and <b>Day</b> corresponding to the current date at the location of the EDS-MD                    |
| Time (24 hour) | Select the <b>Hour</b> , <b>Min</b> (minutes) and <b>Sec</b> (seconds) corresponding to the current time at the location of the EDS-MD. |

# **To Configure RTC Settings**

# **Using Web Manager**

• To configure RTC, click RTC in the menu.

#### Using the CLI

◆ To enter the RTC command level: enable -> config -> rtc

### **Using XML**

♦ Include in your file: <configgroup name="clock">

# **Email Settings**

View and configure email alerts relating to events occurring within the system.

Table 9-8 Email Configuration

| Email – Configuration Settings | Description                                                                                                    |
|--------------------------------|----------------------------------------------------------------------------------------------------|
| То                             | Enter the email address to which the email alerts will be sent. Multiple addresses are separated by semicolon (;). Required field if email is to be sent.                                                                                                    |
| CC                             | Enter the email address to which the email alerts will be copied. Multiple addresses are separated by semicolon (;).                                                                                                    |
| From                           | Enter the email address from which email alerts will be sent. Multiple addresses are separated by semicolon (;). Required field if email is to be sent.                                                                                                    |
| Reply To                       | Enter the email address to list in the Reply-To field of the email alert.                                                                                                    |
| Subject                        | Note: Enter the subject for the email alert.                                                                                                    |
| Message File                   | Enter the path of the file to send with the email alert. This file appears within the message body of the email, not as an attachment.                                                                                                    |
| Overriding Domain              | Enter an overriding domain to forge the sender Domain Name in the outgoing email message. This might be necessary, for example, if this device is located behind a firewall whose IP address resolves to a different domain name than this device. For SPAM protection, many SMTP servers perform reverse lookups on the sender IP address to the originator of the message. |
| Server Port                    | Enter the server port to be used when configuring the email subsystem for delivery of email notifications.                                                                                                    |
| Local Port                     | Enter the local port to be used when configuring the email subsystem for delivery of email notifications.                                                                                                    |
| Priority                       | Select the priority level for the email alert:  Urgent High Normal Low Very Low                                                                                                    |

# To View, Configure, and Send Email

**Note:** The following section describes the steps to view and configure Email 1 settings; these steps apply to other emails available for the device.

### **Using Web Manager**

- To view Email statistics, click Email in the menu and select Email 1 -> Statistics.
- To configure basic Email settings, click Email in the menu and select Email 1 -> Configuration.
- To send an email, click Email in the menu and select Email 1 -> Send Email.

# Using the CLI

◆ To enter Email command level: enable -> email 1

# **Using XML**

• Include in your file: <configgroup name="email" instance="1">

# 10: Security Settings

The EDS-MD device supports Secure Shell (SSH) and Secure Sockets Layer (SSL). SSH is a network protocol for securely accessing a remote device. SSH provides a secure, encrypted communication channel between two hosts over a network. It provides authentication and message integrity services.

Secure Sockets Layer (SSL) is a protocol that manages data transmission security over the Internet. It uses digital certificates for authentication and cryptography against eavesdropping and tampering. It provides encryption and message integrity services. SSL is widely used for secure communication to a web server. SSL uses certificates and private keys.

**Note:** The device supports SSLv3 and its successors, TLS1.0 and TLS1.1. An incoming SSLv2 connection attempt is answered with an SSLv3 response. If the initiator also supports SSLv3, SSLv3 handles the rest of the connection.

# **Public Key Infrastructure**

Public key infrastructure (PKI) is based on an encryption technique that uses two keys: a public key and private key. Public keys can be used to encrypt messages which can only be decrypted using the private key. This technique is referred to as asymmetric encryption, as opposed to symmetric encryption, in which a single secret key is used by both parties.

# TLS (SSL)

Transport Layer Security (TLS) and its predecessor, Secure Sockets Layer (SSL), use asymmetric encryption for authentication. In some scenarios, only a server needs to be authenticated, in others both client and server authenticate each other. Once authentication is established, clients and servers use asymmetric encryption to exchange a secret key. Communication then proceeds with symmetric encryption, using this key.

SSH and some authentication methods on the EDS-MD device servers make use of SSL. The EDS-MD 4/8/16 unit supports SSLv2, SSLv3, and TLS1.0.

TLS/SSL application hosts use separate digital certificates as a basis for authentication in both directions: to prove their own identity to the other party, and to verify the identity of the other party. In proving its own authenticity, the EDS-MD device servers will use its own "personal" certificate. In verifying the authenticity of the other party, the EDS-MD devices will use a "trusted authority" certificate.

#### In short:

- When using EAP-TLS, the EDS-MD device server needs a personal certificate with matching private key to identify itself and sign its messages.
- When using EAP-TLS, EAP-TTLS or PEAP, the EDS-MD unit needs the authority certificate(s) that can authenticate those it wishes to communicate with.

# **Digital Certificates**

The goal of a certificate is to authenticate its sender. It is analogous to a paper document that contains personal identification information and is signed by an authority, for example a notary or government agency. With digital certificates, a cryptographic key is used to create a unique digital signature.

# **Trusted Authorities**

A private key is used by a trusted certificate authority (CA) to create a unique digital signature. Along with this private key is a certificate of authority, containing a matching public key that can be used to verify the authority's signature but not re-create it.

A chain of signed certificates, anchored by a root CA, can be used to establish a sender's authenticity. Each link in the chain is certified by a signed certificate from the previous link, with the exception of the root CA. This way, trust is transferred along the chain, from the root CA through any number of intermediate authorities, ultimately to the agent that needs to prove its authenticity.

# **Obtaining Certificates**

Signed certificates are typically obtained from well-known CAs, such as VeriSign, Inc. This is done by submitting a certificate request for a CA, typically for a fee. The CA will sign the certificate request, producing a certificate/key combo: the certificate contains the identity of the owner and the public key, and the private key is available separately for use by the owner.

As an alternative to acquiring a signed certificate from a CA, you can act as your own CA and create self-signed certificates. This is often done for testing scenarios, and sometimes for closed environments where the expense of a CA-signed root certificate is not necessary.

# **Self-Signed Certificates**

A few utilities exist to generate self-signed certificates or sign certificate requests. The EDS-MD device servers also have the ability to generate its own self-signed certificate/key combo. You can use XML to export the certificate in PEM format, but you cannot export the key. Hence, the internal certificate generator can only be used for certificates that are to identify that particular EDS-MD module.

#### **Certificate Formats**

Certificates and private keys can be stored in several file formats. Best known are PKCS12, DER and PEM. Certificate and key can be in the same file or in separate files. Additionally, the key can be either be encrypted with a password or left in the clear. However, EDS-MD device servers currently only accepts separate PEM files, with the key unencrypted.

Several utilities exist to convert between the formats.

# **OpenSSL**

OpenSSL is a widely used open source set of SSL related command line utilities. It can act as server or client. It can also generate or sign certificate requests, and can convert from and to several different of formats.

OpenSSL is available in binary form for Linux and Windows.

To generate a self-signed RSA certificate/key combo:

```
openssl req -x509 -nodes -days 365 -newkey rsa:1024 -keyout mp_key.pem -out mp cert.pem
```

See <a href="https://www.openssl.org">www.madboa.com/geek/openssl</a> for more information.

**Note:** Signing other certificate requests is also possible with OpenSSL but the details of this process are outside the scope of this document.

# **Steel Belted RADIUS**

Steel Belted RADIUS is a commercial RADIUS server from Juniper Networks that provides a GUI administration interface. It also provides a certificate request and self-signed certificate generator.

The self-signed certificate has extension .sbrpvk and is in the PKCS12 format. OpenSSL can convert this into a PEM format certificate and key:

```
openssl pkcs12 -in sbr certkey.sbrpvk -nodes -out sbr certkey.pem
```

The sbr\_certkey.pem file contains both certificate and key. If loading the SBR certificate into an EDS-MD device server as an authority, you will need to edit it:

- Open the file in any plain text editor.
- 2. Delete all info before "---- BEGIN CERTIFICATE----" and after "---- END CERTIFICATE----", and then save as sbr cert.pem.

SBR accepts trusted-root certificates in the DER format. Again, OpenSSL can convert any format into DER:

```
openssl x509 -inform pem -in mp cert.pem -outform der -out mp cert.der
```

**Note:** With SBR, when the identity information includes special characters such as dashes and periods, SBR changes the format it uses to store these strings and becomes incompatible with the current EDS-MD device server release. Support may be added for this and other formats in future releases.

### Free RADIUS

**Note:** Free RADIUS is another versatile Linux open-source RADIUS server.

# **SSH Settings**

SSH is a network protocol for securely accessing a remote device over an encrypted channel. This protocol manages the security of internet data transmission between two hosts over a network by providing encryption, authentication, and message integrity services.

Configuration is required when the EDS-MD device is either (1) the SSH server or (2) an SSH client.. The SSH server is used by the CLI (Command Mode) and for tunneling in Accept Mode. The SSH client is for tunneling in Connect Mode.

To configure the EDS-MD device server as an SSH server, there are two requirements:

- Defined Host Keys: both private and public keys are required. These keys are used for the Diffie-Hellman key exchange (used for the underlying encryption protocol).
- Defined Users: these users are permitted to connect to the EDS-MD device SSH server.

### **SSH Server Host Keys**

The SSH Server Host Keys are used by all applications that play the role of an SSH Server. Specifically Tunneling in Accept Mode. These keys can be created elsewhere and uploaded to the device or automatically generated on the device.

If uploading existing keys, take care to ensure the Private Key will not be compromised in transit. This implies the data is uploaded over some kind of secure private network.

Note: Some SSH Clients require RSA Host Keys to be at least 1024 bits in size.

Description **H Settings Private Key** Click **Choose File** to browse to and select the existing private key you want to upload. In Web Manager, you can also browse to the private key to be uploaded. Be sure the private key will not be compromised in transit. This implies the data is uploaded over some kind of secure private network. **Public Key** Click Choose File to browse to and select the existing public key you want to upload. In Web Manager, you can also browse to the public key to be uploaded. Select a key type to use for the new key: **Key Type** RSA DSA **Bit Size** Select a bit length for the new key: 512 768 1024 Submit (button) Click the Submit button after setting the information for Upload Keys or Create New Keys.

Table 10-1 SSH Server Host Keys

**Note:** SSH Keys from other programs may be converted to the required EDS-MD 4/8/16 unit format. Use Open SSH to perform the conversion.

#### **SSH Client Known Hosts**

The SSH Client Known Hosts are used by all applications that play the role of an SSH Client. Specifically in Connect Mode. Configuring these public keys are optional but if they exist another layer of security is offered which helps prevent Man-in-the-Middle (MITM) attacks.

Table 10-2 SSH Client Known Hosts

| SSH Settings    | Description                                                                                                    |
|-----------------|----------------------------------------------------------------------------------------------------|
| Server          | Specify either a DNS Hostname or IP Address when adding public host keys for a Server. This Server name should match the name used as the Remote Address in Connect Mode Tunneling.                                                                           |
| Public RSA Key  | Click <b>Choose File</b> to browse to and select the existing public RSA key you want to use with this user. In Web Manager, you can also browse to the public RSA key to be uploaded. If authentication is successful with the key, no password is required. |
| Public DSA Key  | Click <b>Choose File</b> to browse to and select the existing public DSA key you want to use with this user. In Web Manager, you can also browse to the public DSA key to be uploaded.If authentication is successful with the key, no password is required.  |
| Submit (button) | Click the Submit button after setting the information for SSH Client: Known Hosts.                                                                                                    |

**Note:** These settings are not required for communication. They protect against Man-In-The-Middle (MITM) attacks.

#### **SSH Server Authorized Users**

The SSH Server Authorized Users are used by all applications that play the role of an SSH Server and specifically Tunneling in Accept Mode. Every user account must have a Password.

The user's Public Keys are optional and only necessary if public key authentication is wanted. Using public key authentication will allow a connection to be made without the password being asked at that time.

**Note:** When uploading the security keys, ensure the keys are not compromised in transit.

Table 10-3 SSH Server Authorized Users

| SSH Settings   | Description                                                                                                    |
|----------------|----------------------------------------------------------------------------------------------------|
| Username       | Enter a new username or edit an existing one.                                                                                                    |
| Password       | Enter a new password or edit an existing one.                                                                                                    |
| Public RSA Key | Click <b>Choose File</b> to browse to and select the existing public RSA key you want to use with this user. In Web Manager, you can also browse to the public RSA key to be uploaded. If authentication is successful with the key, no password is required. |
| Public DSA Key | Click <b>Choose File</b> to browse to and select the existing public DSA key you want to use with this user. In Web Manager, you can also browse to the public DSA key to be uploaded. If authentication is successful with the key, no password is required. |
| Add/Edit (key) | Click the Add/Edit button after setting the information for SSH Client: Authorized Users.                                                                                                    |

#### **SSH Client Users**

The SSH Client Users are used by all applications that play the role of an SSH Client. Specifically Tunneling in Connect Mode. To configure the EDS-MD device server as an SSH client, an SSH client user must be both configured and also exist on the remote SSH server.

At the very least, a Password or Key Pair must be configured for a user. The keys for public key authentication can be created elsewhere and uploaded to the device or automatically generated on the device.

If uploading existing Keys, take care to ensure the Private Key will not be compromised in transit. This implies the data is uploaded over some kind of secure private network.

The default Remote Command is '<Default login shell>' which tells the SSH Server to execute a remote shell upon connection. This can be changed to anything the SSH Server on the remote host can execute.

**Note:** If you are providing a key by uploading a file, make sure that the key is not password protected.

SH Settings Description Username Enter the name that the device uses to connect to an SSH server. **Password** Enter the password associated with the username. **Remote Command** Enter the command that can be executed remotely. Default is shell, which tells the SSH server to execute a remote shell upon connection. This command can be changed to anything the remote host can perform. **Private Kev** Click **Choose File** to browse to and select the existing private key you want to upload. In Web Manager, you can also browse to the private key to be uploaded. Be sure the private key will not be compromised in transit. This implies the data is uploaded over some kind of secure private network. Click **Choose File** to browse to and select the existing public key you want to upload. **Public Key** In Web Manager, you can also browse to the public key to be uploaded. **Key Type** Select a bit length for the key: RSA DSA Add/Edit (button) Click the Add/Edit button after completing the Username, Password, and Remote Command fields above, and selecting the key and key type.

Table 10-4 SSH Client Users

Table 10-5 Create New Keys

| SSH Settings | Description                                                      |
|--------------|------------------------------------------------------------------|
| Username     | Enter the name that the device uses to connect to an SSH server. |
| Key Type     | Select a bit length for the key:                                 |
|              | ◆ RSA<br>◆ DSA                                                   |

| SSH Settings    | Description                                                                                                    |
|-----------------|----------------------------------------------------------------------------------------------------|
| Bit Size        | Select the bit length of the new key:  • 512                                                                                                    |
|                 | <ul><li>◆ 768</li><li>◆ 1024</li></ul>                                                                                                    |
|                 | Using a larger Bit Size takes more time to generate the key. Approximate times are:                                                                                                    |
|                 | <ul> <li>1 second for a 512 bit RSA key</li> <li>1 second for a 768 bit RSA key</li> <li>1 second for a 1024 bit RSA key</li> <li>2 seconds for a 512 bit DSA key</li> <li>2 seconds for a 768 bit DSA key</li> <li>20 seconds for a 1024 bit DSA key</li> </ul> |
|                 | Note: Some SSH clients require RSA host keys to be at least 1024 bits long. This device generates keys up to 2048 bits long.                                                                                                    |
| Submit (button) | Click the <b>Submit</b> button after entering the information for the new key.                                                                                                    |

# **To Configure SSH Settings**

#### Using Web Manager

• To configure SSH, click **SSH** in the menu.

#### Using the CLI

◆ To enter the SSH command level: enable -> ssh

# **Using XML**

• Include in your file: <configitem name="ssh username">

# **SSL Settings**

Secure Sockets Layer (SSL) is a protocol for managing the security of data transmission over the Internet. It provides encryption, authentication, and message integrity services. SSL is widely used for secure communication to a web server.

Certificate/Private key combinations can be obtained from an external Certificate Authority (CA) and uploaded into the unit. Self-signed certificates with associated private key can be generated by the device server itself.

**Note:** The blue text in the XML command strings of this chapter are to be replaced with a user-specified name.

#### Create a New Credential

After creating a new credential, you can either establish your credential through *Certificate and Key Generation* or *Upload Certificate*.

Table 10-6 Create a New Credentials

| Upload Field          | Description                                                            |
|-----------------------|------------------------------------------------------------------------|
| Create new credential | Enter the name of the new credential to be created.                    |
| Submit (button)       | Click the <b>Submit</b> button after entering the new credential name. |

#### To Create a New Credential

#### **Using Web Manager**

To create a new credential, click SSL in the menu and select Credentials.

# Using the CLI

- ♦ To enter the SSL command level: enable -> ssl
- ◆ To enter the Credentials command level: enable -> ssl -> credentials

#### **Using XML**

Not applicable.

# **Upload Certificate**

SSL certificates identify the EDS-MD device server to peers. Certificate and key pairs can be uploaded to the EDS-MD unit through either the CLI or XML import mechanisms. Certificates can be identified on the EDS-MD device server by a name provided at upload time.

Table 10-7 Upload Certificate Settings

| Upload<br>Certificate<br>Settings | Description                                                                                                    |
|-----------------------------------|----------------------------------------------------------------------------------------------------|
| New Certificate                   | Click <b>Choose File</b> to browse to and select the new certificate file to be uploaded. The SSL certificate to be uploaded. RSA or DSA certificates are allowed.                                                                                                    |
|                                   | The format of the certificate must be PEM. It must start with "BEGIN CERTIFICATE" and end with "END CERTIFICATE". Some Certificate Authorities add comments before and/or after these lines. Those need to be deleted before upload.                                                |
| New Private Key                   | Click <b>Choose File</b> to browse to and select the certificate type being uploaded. The key needs to belong to the certificate entered above.                                                                                                    |
|                                   | The format of the file must be PEM. It must start with "BEGIN RSA PRIVATE KEY" and end with "END RSA PRIVATE KEY". Read DSA instead of RSA in case of a DSA key. Some Certificate Authorities add comments before and/or after these lines. Those need to be deleted before upload. |
| Submit (button)                   | Click the <b>Submit</b> button after selecting the certificate and private key information for the uploaded certificate.                                                                                                    |

# **Certificate and Key Generation**

The EDS-MD device server can generate self signed certificates and their corresponding keys. This can be done for both the rsa and dsa certificate formats. Certificates can be identified on the EDS-MD unit by a name provided at generation time.

Table 10-8 Certificate and Key Generation Settings

| Certificate Generation Settings | Description                                                                                                    |
|---------------------------------|----------------------------------------------------------------------------------------------------|
| Country (2 Letter Code)         | Enter the 2-letter country code to be assigned to the new self-signed certificate.                                                                                                    |
|                                 | Examples: US for United States and CA for Canada                                                                                                    |
| State/Province                  | Enter the state or province to be assigned to the new self-signed certificate.                                                                                                    |
| Locality (City)                 | Enter the city or locality to be assigned to the new self-signed certificate.                                                                                                    |
| Organization                    | Enter the organization to be associated with the new self-signed certificate.                                                                                                    |
| Organization Unit               | Enter the organizational unit to be associated with the new self-signed certificate.                                                                                                    |
| Common Name                     | Enter the common name to be associated with the new self signed certificate, preferably matching the host name or the ip address of the device, whichever will be the intended access approach. This is a required field.                                                                                                    |
| Expires                         | Enter the expiration date, in mm/dd/yyyy format, for the new self-signed certificate.                                                                                                    |
|                                 | Example: An expiration date of May 9, 2018 is entered as 05/09/2018.                                                                                                    |
| Туре                            | <ul> <li>RSA = Public-Key Cryptography algorithm based on large prime numbers, invented by Rivest Shamir and Adleman. Used for encryption and signing.</li> <li>DSA = Digital Signature Algorithm also based on large prime numbers, but can only be used for signing. Developed by the US government to avoid the patents on RSA.</li> </ul> |
| Key Length                      | Select the bit size of the new self-signed certificate. Choices are:  • 512 bit  • 768 bit  • 1024 bit  • 2048 bit  The larger the bit size, the longer it takes to generate the key.                                                                                                    |
| Submit (button)                 | Click the <b>Submit</b> button after setting the information for new self-signed certificate.                                                                                                    |

#### To Configure an Existing SSL Credential

Follow these steps after a new credential has been established via *Create a New Credential on page 75*.

#### **Using Web Manager**

To configure an existing SSL Credential, click SSL in the menu, select Credentials, and click
on the name of an existing SSL credential.

#### Using the CLI

- ◆ To enter the SSL command level: enable -> ssl
- ◆ To enter the Credential command level: enable -> ssl -> credentials

#### **Using XML**

Include in your file:

```
<configgroup name="ssl">
and <configitem name="credentials" instance="name">
and <value name="RSA certificate"/> or <value name="DSA certificate"/>
```

#### **Trusted Authorities**

One or more authority certificates are needed to verify a peer's identity. These certificates do not require a private key.

| Trusted Authorities<br>Settings | Description                                                                                                    |
|---------------------------------|----------------------------------------------------------------------------------------------------|
| Authority                       | Click <b>Choose File</b> to browse to and select the SSL authority certificate.                                                                                                    |
|                                 | RSA or DSA certificates are allowed.                                                                                                    |
|                                 | The format of the authority certificate can be PEM or PKCS7. PEM files must start with "BEGIN CERTIFICATE" and end with "END CERTIFICATE". Some Certificate Authorities add comments before and/or after these lines. Those need to be deleted before upload. |
| Delete                          | Click the <b>Delete</b> button beside a specific certificate authority to delete it.                                                                                                    |
| Delete All                      | Click the <b>Delete All</b> button to delete all existing certificate authorities.                                                                                                    |

#### **Using Web Manager**

To upload an Authority Certificate, click SSL in the menu and select Trusted Authorities.

#### Using the CLI

- ◆ To enter the SSL command level: enable -> ssl
- ◆ To enter the Trusted Authorities command level: enable → ssl → trusted authorities

#### **Using XML**

Include in your file:

```
<configgroup name="ssl">
and <configitem name="trusted authority" instance ="1">
and <configitem name="intermediate authority" instance="1">
```

# 11: Maintenance and Diagnostics Settings

# **Filesystem Settings**

Use the file system to list, view, create, upload, copy, move, remove, and transfer files. The EDS-MD device server uses an EXT3 flash file system to store files.

#### **Statistics**

The filesystem statistics page displays statistics and current usage information of the flash filesystem. The filesystem can be formatted here.

### Warning: Formatting the filesystem will delete all files on it.

When the USB drive is connected to one of the two USB ports on the device, it will be automatically mounted and accessed using the filesystem. USB drives can be simultaneously connected to both the USB ports.

Table 11-1 File Statistics

| Filesystem Commands | Description                                                                       |
|---------------------|-----------------------------------------------------------------------------------|
| Format              | Displays a list of files on the EDS-MD 4/8/16 device, and their respective sizes. |

#### **To View Statistics**

#### Using Web Manager

To view statistics, format the filesystem or configure USB auto mount features, click
 Filesystem in the menu and select Statistics.

This is a journaled file system, which means that changes to the file system are recorded before the actual changes themselves are made. In the event of power loss, the use of journaling can usually recover from changes that had been started but not completed.

Some file systems may contain a 'lost+found' directory. In the event of power loss in the midst of file system I/O, file data that cannot be fully recovered will be placed in this directory. It is recommended to always restart the system from the Web Manager application or the CLI.

**Note:** It is recommended to always use the Web Manager application or the CLI to shutdown/restart the system.

# **File Display**

View the list of existing files and their contents in the ASCII or hexadecimal formats.

Table 11-2 File Display Settings

| File Display Commands | Description                                                                       |
|-----------------------|-----------------------------------------------------------------------------------|
| Is                    | Displays a list of files on the EDS-MD 4/8/16 device, and their respective sizes. |
| cat                   | Displays the specified file in ASCII format.                                      |
| dump                  | Displays the specified file in a combination of hexadecimal and ASCII formats.    |
| pwd                   | Print working directory.                                                          |
| cd                    | Change directories.                                                               |
| show tree             | Display file/directory tree.                                                      |

# **To Display Files**

#### **Using Web Manager**

• To view existing files and file contents, click **Filesystem** in the menu and select **Browse**.

### Using the CLI

◆ To enter the Filesystem command level: enable -> filesystem

### **Using XML**

Not applicable.

#### **File Modification**

The EDS-MD 4/8/16 device server allows for the creation and removal of files on the Filesystem.

Table 11-3 File Modification Settings

| File<br>Modification<br>Commands | Description                                      |
|----------------------------------|--------------------------------------------------|
| rm                               | Removes the specified file from the file system. |
| touch                            | Creates the specified file as an empty file.     |
| ср                               | Creates a copy of a file.                        |
| mkdir                            | Creates a directory on the file system.          |
| rmdir                            | Removes a directory from the file system.        |
| format                           | Format the file system and remove all data.      |

#### **File Transfer**

Files can be transferred to and from the EDS-MD 4/8/16 device via the TFTP protocol. This can be useful for saving and restoring XML configuration files. Files can also be uploaded via HTTP.

Table 11-4 File Transfer Settings

| File Transfer Settings | Description                                                                                                    |
|------------------------|----------------------------------------------------------------------------------------------------|
| Create                 | Type in a <b>File</b> or <b>Directory</b> name and click the <b>Create</b> button. The newly created File or Directory will appear above.                                |
| Upload File            | Click <b>Choose FileBrowse</b> to browse to location of the file to be uploaded via HTTP. Click <b>Upload</b> to upload the chosen file.                                 |
| Copy File              | Enter the <b>Source</b> and <b>Destination</b> name for file to be copied and click the <b>Copy</b> button.                                                              |
| Move                   | Enter the <b>Source</b> and <b>Destination</b> name for file to be moved and click the <b>Move</b> button.                                                               |
| TFTP                   |                                                                                                    |
| Action                 | Select the action that is to be performed via TFTP:                                                                                                    |
|                        | <ul> <li>Get = a "get" command will be executed to store a file locally.</li> <li>Put = a "put" command will be executed to send a file to a remote location.</li> </ul> |
| Local File             | Enter the name of the local file on which the specified "get" or "put" action is to be performed.                                                                        |
| Remote File            | Enter the name of the file at the remote location that is to be stored locally ("get') or externally ("put").                                                            |
| Host                   | Enter the IP address or name of the host involved in this operation.                                                                                                    |
| Port                   | Enter the number of the port involved in TFTP operations.                                                                                                    |
| Transfer (button)      | Click the <b>Transfer</b> button after TFTP settings are entered.                                                                                                    |

# **To Transfer or Modify Filesystem Files**

#### **Using Web Manager**

• To create a new file or directory, upload an existing file, copy or move a file, or view existing files, click **Filesystem** in the menu and select **Browse**.

#### **Using the CLI**

◆ To enter the Filesystem command level: enable -> filesystem

# **Using XML**

Not applicable.

# **Protocol Stack Settings**

There are various low level network stack specific items that are available for configuration. This includes settings related to IP, ICMP, ARP and SMTP, which are described in the sections below.

# **IP Settings**

Table 11-5 IP Protocol Stack Settings

| Protocol Stack IP Settings | Description                                                                                                    |
|----------------------------|----------------------------------------------------------------------------------------------------|
| IP Time to Live            | This value typically fills the Time To Live in the IP header. SNMP refers to this value as "ipDefaultTTL".                                                                                                    |
|                            | Enter the number of hops to be transmitted before the packet is discarded.                                                                                                    |
| Multicast Time to Live     | This value fills the Time To Live in any multicast IP header. Normally this value will be one so the packet will be blocked at the first router. It is the number of hops allowed before a Multicast packet is discarded. |
|                            | Enter the value to be greater than one to intentionally propagate multicast packets to additional routers.                                                                                                    |

# **To Configure IP Protocol Stack Settings**

#### **Using Web Manager**

To configure IP protocol settings, click Protocol Stack in the menu and select IP.

#### Using the CLI

◆ To enter the command level: enable -> config -> ip

#### **Using XML**

• Include in your file: <configgroup name="ip">

#### **ICMP Settings**

Table 11-6 ICMP Protocol Stack Settings

| Protocol Stack ICMP Settings | Description                                                                                                    |
|------------------------------|----------------------------------------------------------------------------------------------------|
| State                        | Click to enable or disable the processing of ICMP messages. This includes both incoming and outgoing messages. |

# **To Configure ICMP Protocol Stack Settings**

#### **Using Web Manager**

To configure ICMP protocol settings, click Protocol Stack in the menu and select ICMP.

#### Using the CLI

◆ To enter the command level: enable -> config -> icmp

#### **Using XML**

• Include in your file: <configgroup name="icmp">

# **To View ICMP Protocol Stack Settings**

#### **Using Web Manager**

To view ICMPv6 protocol settings, click Protocol Stack in the menu and select ICMPv6.

#### Using the CLI

Not applicable.

#### **Using XML**

Not applicable.

#### **ARP Settings**

Table 11-7 ARP Protocol Stack Settings

| Protocol Stack ARP Settings | Description                                                                                                    |
|-----------------------------|----------------------------------------------------------------------------------------------------|
| IP Address                  | Enter the IP address to add to the ARP cache. After entering the MAC address, click the <b>Add</b> button.      |
| MAC Address                 | Enter the MAC address to add to the ARP cache. After also entering the IP address, click the <b>Add</b> button. |
| Add (button)                | Click the <b>Add</b> button after entering the ARP Cache information.                                           |
| Remove                      | Click the <b>Remove</b> link beside a specific address to remove it.                                            |
| Remove All                  | Click the <b>Remove All</b> link underneath all listed addresses to remove all the addresses.                   |

# **To Configure ARP Network Stack Settings**

# **Using Web Manager**

To configure ARP protocol settings, click Protocol Stack in the menu and select ARP.

#### Using the CLI

◆ To enter the command level: enable -> config -> arp

#### **Using XML**

Include in your file: <configgroup name="arp">

# **SMTP Settings**

Table 11-8 SMTP Protocol Stack Settings

| Protocol Stack SMTP Settings | Description                                                                                     |
|------------------------------|-------------------------------------------------------------------------------------------------|
| Relay Address                | Enter the relay address to be used to direct all outbound email messages through a mail server. |
| Relay Port                   | Enter the relay port to be used for all outbound email messages through a mail server.          |

# To Configure SMTP Protocol Stack Settings

#### Using Web Manager

To configure ARP protocol settings, click Protocol Stack in the menu and select SMTP.

#### Using the CLI

◆ To enter the command level: enable -> config -> smtp

#### **Using XML**

• Include in your file: <configgroup name="smtp">

# **Diagnostics**

The EDS-MD device servers have several tools for diagnostics and statistics. Various options allow for the configuration or viewing of IP socket information, ping, traceroute, memory, and processes.

#### **Hardware**

#### **To View Hardware Information**

#### Using Web Manager

• To view hardware information, click **Diagnostics** in the menu and select **Hardware**.

#### Using the CLI

◆ To enter the command level: enable -> device, show hardware information

#### **Using XML**

• Include in your file: <statusgroup name="hardware">

#### **IP Sockets**

You can view the list of listening and connected IP sockets.

#### To View the List of IP Sockets

#### Using Web Manager

To view IP Sockets, click Diagnostics in the menu and select IP Sockets.

#### Using the CLI

◆ To enter the command level: enable, show ip sockets

#### **Using XML**

• Include in your file: <statusgroup name="ip sockets">

# **Ping**

The ping command can be used to test connectivity to a remote host.

Table 11-9 Ping Settings

| Diagnostics: Ping Settings | Description                                                                                                    |
|----------------------------|----------------------------------------------------------------------------------------------------|
| Host                       | Enter the IP address or host name for the EDS-MD unit to ping.                                                                      |
| Count                      | Enter the number of ping packets EDS-MD device should attempt to send to the <b>Host</b> . The default is <b>5</b> .                |
| Timeout                    | Enter the time, in seconds, for the EDS-MD to wait for a response from the host before timing out. The default is <b>5</b> seconds. |
| Submit (Button)            | Click the <b>Submit</b> button after entering ping information.                                                                     |

# To Ping a Remote Host

#### Using Web Manager

To ping a Remote Host, click **Diagnostics** in the menu and select **Ping**.

#### Using the CLI

◆ To enter the command level: enable, ping <host> <count> <timeout>

#### **Using XML**

Not applicable.

#### **Traceroute**

Here you can trace a packet from the EDS-MD device server to an Internet host, showing how many hops the packet requires to reach the host and how long each hop takes. If you visit a web site whose pages appear slowly, you can use traceroute to determine where the longest delays are occurring.

Table 11-10 Traceroute Settings

| Diagnostics:<br>Traceroute Settings | Description                                                                                                    |
|-------------------------------------|----------------------------------------------------------------------------------------------------|
| Host                                | Enter the IP address or DNS hostname. This address is used to show the path between it and the EDS-MD device when issuing the traceroute command. |
| Protocol                            | Select the traceroute protocol from the drop-down menu.                                                                                           |
| Submit (button)                     | Click the <b>Submit</b> button after entering traceroute information.                                                                             |

#### To Perform a Traceroute

#### Using Web Manager

• To perform a Traceroute, click **Diagnostics** in the menu and select **Traceroute**.

#### Using the CLI

◆ To enter the command level: enable, trace route <host>

#### **Using XML**

Not applicable.

#### Log

Table 11-11 Log Settings

| Diagnostics: Log | Description                                                                                                    |
|------------------|----------------------------------------------------------------------------------------------------|
| Output           | Select a diagnostic log output type:                                                                                                    |
|                  | <ul> <li>Disable - Turn off the logging feature.</li> <li>Filesystem - Directs logging to /log.txt.</li> <li>Line (1 2 3 or 4) - Directs logging to the selected serial line.</li> </ul> |
| Max Length       | Set the maximum length of the log.txt file in Kbytes.                                                                                                    |
|                  | Note: This setting becomes available when Filesystem is selected.                                                                                                    |

# **To Configure the Diagnostic Log Output**

#### **Using Web Manager**

To configure the Diagnostic Log output, click Diagnostics in the menu and select Log.

#### Using the CLI

◆ To enter the command level: enable -> config -> diagnostics -> log

#### **Using XML**

Include in your file:

```
<configgroup name="diagnostics">
and
```

```
<configitem name="log">
```

#### **Memory**

The memory information shows the total, used, and available memory (in kilobytes).

#### **To View Memory Usage**

#### Using Web Manager

To view memory information, click Diagnostics in the menu and select Memory.

#### Using the CLI

◆ To enter the command level: enable -> device, show memory

#### Using XML

• Include in your file: <statusgroup name="memory">

#### **Processes**

The EDS-MD 4/8/16 device shows all the processes currently running on the system. It shows the Process ID (PID), Parent Process ID (PPID), user, CPU percentage, percentage of total CPU cycles, and process command line information.

#### **To View Process Information**

#### Using Web Manager

To view process information, click Diagnostics in the menu and select Processes.

#### Using the CLI

To enter the command level: enable, show processes

#### **Using XML**

• Include in your file: <statusgroup name="processes">

#### **Threads**

The EDS-MD 4/8/16 unit threads information shows details of threads in the ltrx\_evo task which can be useful for technical experts in debugging.

#### To View Thread Information

#### Using Web Manager

To view thread information, click Diagnostics in the menu and select Threads.

#### Using the CLI

◆ To enter the command level: enable -> device, show task state

# **System Settings**

The EDS-MD device server system settings allow for rebooting the device, restoring factory defaults, uploading new firmware and updating a system's short and long name.

**Note:** Anytime you reboot the unit, this operation will take some time to complete. Please wait a minimum of 10-20 seconds after rebooting the unit before attempting to make any subsequent connections.

Table 11-12 System Settings

| System Settings          | Description                                                                                                    |
|--------------------------|----------------------------------------------------------------------------------------------------|
| State                    | Click to enable or disable the reboot schedule.                                                                                                    |
| Reboot Device            | Click the <b>Reboot</b> button to reboot the device.                                                                                                    |
| Restore Factory Defaults | Click <b>Factory Defaults</b> to restore the device to the original factory settings. All configuration will be lost. The EDS-MD unit automatically reboots upon setting back to the defaults.                                                                                      |
| Upload New Firmware      | FTP to the EDS-MD device. Upload new firmware to the EDS-MD unit by clicking <b>Choose File</b> to browse to the new firmware file, and click <b>Upload</b> button to upload the chosen file to the system. The device automatically reboots upon the installation of new firmware. |
| Short Name               | Enter a short name for the system name. A maximum of 32 characters are allowed.                                                                                                    |
| Long Name                | Enter a long name for the system name. A maximum of 64 characters are allowed.                                                                                                    |
| Submit (button)          | Click <b>Submit</b> after entering the system name.                                                                                                    |

#### To Reboot or Restore Factory Defaults

#### Using Web Manager

 To access the area with options to reboot, restore to factory defaults, upload new firmware, update the system name (long or short names) or to view the current configuration, click System in the menu.

#### Using the CLI

To enter the command level: enable

#### **Using XML**

◆ Include in your file: <configgroup name="xml import control">

# 12: Management Interface Settings

# **Command Line Interface Settings**

The Command Line Interface settings allow you to control how users connect to and interact with the command line of the EDS-MD device server. It is possible to configure access via the Telnet and SSH protocols, in addition to general CLI options.

# **Basic CLI Settings**

The basic CLI settings control general CLI access and usability options.

**Table 12-1 CLI Configuration Settings** 

| Command Line Interface Configuration Settings | Description                                                                                                    |
|-----------------------------------------------|----------------------------------------------------------------------------------------------------|
| Login Password                                | Enter the password for the admin account. "PASS" is the default password.                                                                                                    |
| Enable Level Password                         | Enter the password for access to the Command Mode Enable level. There is no password by default.                                                                                                    |
| Quit Connect Line                             | Enter the <b>Quit Connect Line</b> string to be used to terminate a Telnet and SSH session and resume the CLI. Type <control> before the key to be pressed while holding down the <b>[Ctrl]</b> key (example: &lt;<b>control&gt;L</b>)</control> |
| Inactivity Timeout                            | Set a time period in which the CLI session should disconnect if no data is received. Enter 0 to disable. Blank the display field to restore the default.                                                                                         |
| Line Authentication                           | Select to enable or disable authentication for CLI access on the serial lines.                                                                                                    |

# **To View and Configure Basic CLI Settings**

# **Using Web Manager**

- To view CLI statistics, click CLI in the menu and select Statistics.
- To configure basic CLI settings, click **CLI** in the menu and select **Configuration**.

#### Using the CLI

◆ To enter CLI command level: enable -> config -> cli

#### **Using XML**

Include in your file: <configgroup name="cli">

# **Telnet Settings**

The Telnet settings control CLI access to the EDS-MD 4/8/16 device server telnet over the Telnet protocol.

Table 12-2 Telnet Settings

| <b>Telnet Settings</b> | Description                                                                                                    |
|------------------------|----------------------------------------------------------------------------------------------------|
| Telnet State           | Select to enable or disable CLI access via Telnet                                                                        |
| Telnet Port            | Enter an alternative Telnet Port to override the default used by the CLI server. Blank the field to restore the default. |
| Telnet Max Sessions    | Specify the maximum number of concurrent Telnet sessions that will be allowed.                                           |
| Telnet Authentication  | Select to enable or disable authentication for Telnet logins.                                                            |

# **To Configure Telnet CLI Settings**

#### **Using Web Manager**

• To configure Telnet settings, click **CLI** in the menu and select **Configuration**.

#### Using the CLI

◆ To enter the Telnet command level: enable -> config -> cli -> Telnet

#### **Using XML**

Include in your file:

```
<configgroup name="Telnet">
and
<configitem name="state">
and
<configitem name="authentication">
```

### **SSH CLI Settings**

The SSH settings control CLI access to the EDS-MD device over the SSH protocol.

Table 12-3 SSH Settings

| SSH Settings     | Description                                                                                       |
|------------------|---------------------------------------------------------------------------------------------------|
| SSH State        | Select to enable or disable CLI access via SSH.                                                   |
| SSH Port         | Specify the SSH Port and override the default, as needed. Blank the field to restore the default. |
| SSH Max Sessions | Specify the maximum number of concurrent SSH sessions that will be allowed.                       |

# **To Configure SSH Settings**

# **Using Web Manager**

To configure SSH settings, click CLI in the menu and select Configuration.

#### Using the CLI

◆ To enter the SSH command level: enable -> config -> cli -> ssh

#### **Using XML**

Include in your file:

<configgroup name="ssh"> and <configitem name="state">

# **XML Settings**

The EDS-MD device server allows for the configuration of units using an XML configuration record (XCR). Export a current configuration for use on other EDS-MD unit or import a saved configuration file.

### **XML: Export Configuration**

You can export the current system configuration in XML format. The generated XML file can be imported later to restore a configuration. It can also be modified and imported to update the configuration on this EDS-MD unit or another. The XML data can be dumped to the screen or exported to a file on the file system.

By default, all groups are exported. You may also select a subset of groups to export.

Table 12-4 XML Exporting Configuration

| XML Export Configuration Settings | Description                                                                                                    |
|-----------------------------------|----------------------------------------------------------------------------------------------------|
| Export to browser                 | Select this option to export the XCR data in the selected fields to the browser. Use the "xcr dump" command to export the data to the browser.                                                                     |
| Export to local file              | Select this option to export the XCR data to a file on the device. If you select this option, enter a file name for the XML configuration record. Use the "xcr export" command to export the data to a local file. |
| Export secrets                    | Select to export secret password and key information. Use only with a secure link, and save only in secure locations.  Note: Only use with extreme caution.                                                        |
| Comments                          | Select this option to include descriptive comments in the XML.                                                                                                    |
| Lines to Export                   | Select instances to be exported in the line, serial, tunnel and terminal groups. Click Clear All to clear all checkmarks, or Select All to check all checkmarks.                                                   |

| XML Export Configuration Settings (continued) | Description                                                                                                    |
|-----------------------------------------------|----------------------------------------------------------------------------------------------------|
| Groups to Export                              | Check the configuration groups that are to be exported to the XML configuration record. The group list should be comma delimited and encased in double quotes. The list of available groups can be viewed with the "xcr list" command. Click <b>Clear All</b> to clear all checkmarks, or <b>Select All but Networking</b> to check all checkmarks except Networking. |
| Export (button)                               | Click Export after selecting the XML: Export Configuration settings.                                                                                                    |

# **To Export Configuration in XML Format**

### **Using Web Manager**

• To export configuration format, click **XML** in the menu and select **Export Configuration**.

#### Using the CLI

◆ To enter the XML command level: enable -> xml

#### **Using XML**

Not applicable.

# **XML: Export Status**

You can export the current status in XML format. By default, all groups are exported. You may also select a subset of groups to export.

Table 12-5 Exporting Status

| XML Export Status<br>Settings | Description                                                                                                    |
|-------------------------------|----------------------------------------------------------------------------------------------------|
| Export to browser             | Select this option to export the XCR data in the selected fields to the browser. Use the "xcr dump" command to export the data to the browser.                                                                                                    |
| Export to local file          | Select this option to export the XCR data to a file on the device. If you select this option, enter a file name for the XML configuration record. Use the "xcr export" command to export the data to a local file.                                                                                                    |
| Lines to Export               | Select instances to be exported in the line, serial, tunnel and terminal groups. Click Clear All to clear all checkmarks, or Select All to check all checkmarks.                                                                                                    |
| Groups to Export              | Check the configuration groups that are to be exported to the XML configuration record. The group list should be comma delimited and encased in double quotes. The list of available groups can be viewed with the "xcr list" command. Click Clear Click Clear All to clear all checkmarks, or Select All to check all checkmarks. |
| Export (button)               | Click Export after selecting the XML: Export Status settings.                                                                                                    |

# **To Export in XML Format**

# **Using Web Manager**

To export configuration format, click XML in the menu and select Export Status.

#### Using the CLI

◆ To enter the XML command level: enable -> xml

#### **Using XML**

Not applicable.

# **XML: Import Configuration**

Here you can import a system configuration from an XML file.

The XML data can be imported from a file on the file system or pasted into a CLI session. The groups to import can be specified at the command line, the default is all groups.

#### Configuration from External File

This import option requires entering the path and file name of the external XCR file you want to import.

# Configuration from Filesystem

This import option picks up settings from a file and your import selections of groups, lines, and instances. The list of files can be viewed from the filesystem level of the CLI.

#### Line(s) from single line Settings on the Filesystem

This import option copies line settings from an the input file containing only one Line instance to all of the selected Lines.

Table 12-6 Import Configuration from Filesystem Settings

| Import Configuration from Filesystem Settings | Description                                                                                                    |
|-----------------------------------------------|----------------------------------------------------------------------------------------------------|
| Filename                                      | Enter the name of the file on the EDS-MD unit (local to its filesystem) that contains XCR data.                                                                                                    |
| Lines to Import                               | Select filter instances to be imported in the line, serial, tunnel and terminal groups. This affects both Whole Groups to Import and Text List selections. Click Clear All to clear all checkmarks, or Select All to check all checkmarks.              |
| Whole Groups to Import                        | Select the configuration groups to import from the XML configuration record. This option imports all instances of each selected group. Click Clear All to clear all checkmarks, or Select All but Networking to check all checkmarks except Networking. |
| Import (button)                               | Click Import after selecting the XML: Import Configuration settings.                                                                                                    |

# **To Import Configuration in XML Format**

# Using Web Manager

• To import configuration, click **XML** in the menu and select **Import Configuration**.

# **Using the CLI**

◆ To enter the XML command level: enable -> xml

# **Using XML**

Not applicable.

# 13: Updating Firmware

# **Obtaining Firmware**

Obtain the most up-to-date firmware and release notes for the unit from the Lantronix Web site (<a href="https://www.lantronix.com/support/downloads/">www.lantronix.com/support/downloads/</a>) or by using anonymous FTP (<a href="https://ftp.lantronix.com/">ftp://ftp.lantronix.com/</a>).

# **Loading New Firmware through Web Manager**

Upload the firmware using the device web manager System page.

# To upload new firmware:

1. Select **System** in the menu bar. The System page appears.

LANTRONIX" Status System When the device is rebooted, your browser should be refreshed and **Diagnostics** redirected to the main status page Reboot Device after 30 seconds. Note that the DNS redirect will not work as expected if Reboot Email the IP Address of the device changes after reboot. Filesystem Restore Factory Defaults After setting the configuration back to the factory defaults, the device Factory Defaults will automatically be rebooted. Host Be careful not to power off or reset HTTP Upload New Firmware the device while uploading new Line firmware. Once the upload has Browse... completed and the new firmware Network has been verified and flashed, the Upload Protocol Stack device will automatically be rebooted. Query Port Name RSS Short Name: SSH SSL Long Name: Systoa Submit System Terminal **Current Configuration** Tunnel Firmware Version: 7.2.0.0R24 MΡ edsmd16 Short Name: XML Long Name: Lantronix EDS-MD16 Copyright © Lantronix, Inc. 2007-2011. All rights reserved.

Figure 13-1 Uploading New Firmware

- 2. Click Browse (under the Upload New Firmware heading) to browse to the firmware file.
- 3. Select the file and click Open.
- 4. Click **Upload** to install the firmware on the EDS-MD unit.

- 5. Click **OK** in the confirmation popup which appears. The firmware will be installed and the device will automatically reboot afterwards.
- 6. Close and reopen the web manager internet browser to view the device's updated web pages.

**Note:** You may need to increase HTTP Max Bytes in some cases where the browser is sending data aggressively within TCP Windows size limit when file (including firmware upgrade) is uploaded from webpage.

# **Loading New Firmware through FTP**

Firmware may be updated by sending the file to the EDS-MD 4, EDS-MD 8 or EDS-MD 16 device server over an FTP connection. The destination file name on the EDS-MD unit must have a "firmware.rom" type of format. The device will reboot upon successful completion of the firmware upgrade.

#### Example FTP session:

```
$ ftp 192.168.10.127
Connected to 192.168.10.127.
220 (vsFTPd 2.0.7)
Name (192.168.10.127:user): admin
331 Please specify the password.
Password:
230 Login successful.
Remote system type is UNIX.
Using binary mode to transfer files.
ftp> put edsmd 7 2 0 3R2
200 PORT command successful. Consider using PASV.
150 Ok to send data.
226 File receive OK.
9308164 bytes sent in 3.05 seconds (3047859 bytes/s)
ftp> quit
221 Goodbye.
```

# 14: Branding the EDS-MD Device

This chapter describes how to brand your EDS-MD device server by using Web Manager and Command Line Interface (CLI). It contains the following sections on customization:

- Web Manager Customization
- Short and Long Name Customization

# **Web Manager Customization**

Customize the Web Manager's appearance by modifying index.html, style.css, and the product logo. The style (fonts, colors, and spacing) of the Web Manager is controlled with style.css. The text and graphics are controlled with index.html. The product logo is the image in top-left corner of the page and defaults to a product name image.

**Note:** The recommended dimensions of the new graphic are 300px width and 50px height.

The Web Manager files are hidden and are incorporated directly into the firmware image but may be overridden by placing the appropriate file in the appropriate directory on the EDS-MD 4/8/16 unit file system.

Web Manager files can be retrieved and overridden with the following procedure:

- 1. FTP to the EDS-MD 4/8/16 device.
- 2. Make a directory (mkdir) and name it http/config.
- 3. Change to the directory (cd) that you created in step 2 (http/config).
- 4. Save the contents of index.html and style.css by using a web browser and navigating to http://<EDS-MD hostname>/config/index.html and http://<EDS-MD hostname>/config/style.css.
- 5. Modify the file as required or create a new one with the same name.
- 6. To customize the product logo, save the image of your choice as logo.gif
- 7. Put the file(s) by using put <filename>.
- 8. Type quit. The overriding files appear in the file system's http/config directory.
- 9. Restart any open browser to view the changes.
- 10. If you wish to go back to the default files in the firmware image, simply delete the overriding files from the file system.

# **Short and Long Name Customization**

You can customize the short and long names in your EDS-MD device server. The names display in the CLI show command and in the System web page in the Current Configuration table. The short name is used for the show command. Both names display in the CLI Product Type field.

**Note:** See System Settings (on page 88) for additional configuration options available on the Systems page.

Table 14-1 Short and Long Name Settings

| Name Settings | Description                                                                     |  |
|---------------|---------------------------------------------------------------------------------|--|
| Short Name    | Enter a short name for the system name. A maximum of 32 characters are allowed. |  |
| Long Name     | Enter a long name for the system name. A maximum of 64 characters are allowed.  |  |

# **To Customize Short or Long Names**

#### **Using Web Manager**

• To access the area with options to customize the short name and the long name of the product, or to view the current configuration, click **System** in the menu.

#### Using the CLI

To enter the command level: enable

#### **Using XML**

Include in your file:

```
<configitem name="short name">
and
<configitem name="long name">
```

# Appendix A: Lantronix Technical Support

Lantronix offers many resources to support our customers and products at <a href="http://www.lantronix.com/support">http://www.lantronix.com/support</a>. For instance, you can ask a question, find firmware downloads, access the FTP site and search through tutorials. At this site you can also find FAQs, bulletins, warranty information, extended support services and product documentation.

To contact technical support or sales, look up your local office at <a href="http://www.lantronix.com/aboujchent/contact.html">http://www.lantronix.com/aboujchent/contact.html</a>. When you report a problem, please provide the following information:

- Your name, company name, address, and phone number
- Lantronix product and model number
- Lantronix MAC address or serial number
- Firmware version and current configuration
- Description of the problem
- Status of the unit when the problem occurred (please try to include information on user and network activity at the time of the problem).

# Appendix B: Binary to Hexadecimal Conversions

Many of the unit's configuration procedures require you to assemble a series of options (represented as bits) into a complete command (represented as a byte).

The resulting binary value must be converted to a hexadecimal representation.

Use this chapter to learn to convert binary values to hexadecimals or to look up hexadecimal values in the tables of configuration options. The tables include:

- Command Mode (serial string sign-on message)
- AES Keys

# **Converting Binary to Hexadecimal**

Following are two simple ways to convert binary numbers to hexadecimal notation.

#### **Conversion Table**

Hexadecimal digits have values ranging from 0 to F, which are represented as 0-9, A (for 10), B (for 11), etc. To convert a binary value (for example, 0100 1100) to a hexadecimal representation, treat the upper and lower four bits separately to produce a two-digit hexadecimal number (in this case, 4C). Use the following table to convert values from binary to hexadecimal.

#### Scientific Calculator

Another simple way to convert binary to hexadecimal is to use a scientific calculator, such as the one available on the Windows operating systems. For example:

- On the Windows Start menu, click Programs -> Accessories -> Calculator.
- 2. On the View menu, select **Scientific**. The scientific calculator appears.
- 3. Click **Bin** (Binary), and type the number you want to convert.

Table B-1 Binary to Hexadecimal Conversion

| Decimal | Binary | Hex |
|---------|--------|-----|
| 0       | 0000   | 0   |
| 1       | 0001   | 1   |
| 2       | 0010   | 2   |
| 3       | 0011   | 3   |
| 4       | 0100   | 4   |
| 5       | 0101   | 5   |
| 6       | 0110   | 6   |
| 7       | 0111   | 7   |
| 8       | 1000   | 8   |
| 9       | 1001   | 9   |
| 10      | 1010   | Α   |
| 11      | 1011   | В   |
| 12      | 1100   | С   |
| 13      | 1101   | D   |
| 14      | 1110   | E   |
| 15      | 1111   | F   |

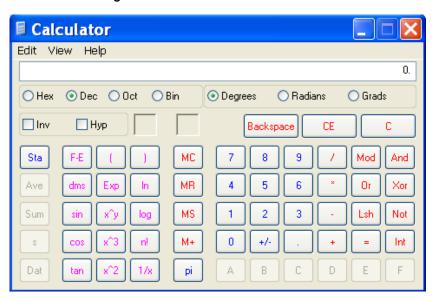

Figure B-2 Windows Scientific Calculator

4. Click **Hex**. The hexadecimal value appears.

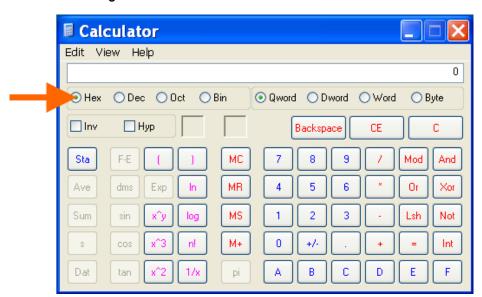

Figure B-3 Hexadecimal Values in the Scientific Calculator

# Appendix C: Compliance

(According to ISO/IEC Guide 22 and EN 45014)

Manufacturer's Name & Address:

Lantronix, Inc. 7535 Irvine Center Drive Suite 100 Irvine, CA 92618, USA

Product Name Model: Lantronix® EDS-MD® 4, EDS-MD 8 and EDS-MD 16 Port Device Servers

Conform to the following standards or other normative documents:

Table C-1 Applicable Medical Standards

| Emissions                | Immunity                                     |
|--------------------------|----------------------------------------------|
| EN 60601-1-2: 2015       | EN 60601-1-2: 2015                           |
| CISPR 11:2015 + A1: 2016 | IEC/EN 61000-4-2: 2009                       |
| EN 61000-3-2: 2014       | IEC/EN 61000-4-3: 2006 + A1: 2008 + A2: 2010 |
| EN 61000-3-3: 2013       | IEC/EN 61000-4-4: 2012                       |
|                          | IEC/EN 61000-4-5: 2014                       |
|                          | IEC/EN 61000-4-6: 2013                       |
|                          | IEC/EN 61000-4-8: 2009, 2010                 |
|                          | IEC/EN 61000-4-11: 2004                      |

Table C-2 Applicable ITE Standards

| Emissions                           | Immunity                                 |
|-------------------------------------|------------------------------------------|
| FCC Part 15 Subpart B, Class A      | EN 55024: 2010                           |
| ICES-003 Issue 6, Class A           | EN 61000-4-2: 2009                       |
| CISPR 32: 2012, Class A             | EN 61000-4-3: 2006 + A1: 2008 + A2: 2010 |
| VCCI V-3/2010-04, Class A Emissions | EN 61000-4-4: 2012                       |
| EN 61000-3-2: 2014                  | EN 61000-4-5: 2014                       |
| EN 61000-3-3: 2013                  | EN 61000-4-6: 2013                       |
|                                     | EN 61000-4-8: 2009, 2010                 |
|                                     | EN 61000-4-11: 2004                      |

**Note:** In the event of an ESD surge to the unit, a full power cycle may be needed on the unit for it to regain its full functionality.

Figure C-3 Suppliers Declaration of Conformity

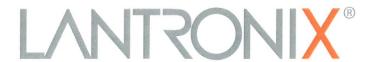

#### SUPPLIERS DECLARATION OF CONFORMITY

We, Lantronix, hereby declare that the product listed below, to which this Declaration of Conformity relates, is in conformity with the Standards and other Normative Documents listed below:

Product Type: Product Number: MULTI-PORT MEDICAL DEVICE SERVER - EDS-MD

EDSOR04P-01, EDSOR08P-01, EDSOR16P-01

Rated:

100-240 VAC, 50/60 Hz, 0.4A

Intended use:

Commercial installations, indoor use

#### **North America**

**Emissions** 

- Medical Safety:

   ANSI/AAMI ES60601-1: 2005 + C1:2009 + A2: 2010
  - CAN/CSA-C22.2 NO. 60601-1-08

#### Non-Medical Safety:

- UL 60950-1-2011, 2nd Edition
- CAN/CSA C22.2 No. 60950-1-07, 2nd Edition, 2006-07

#### European Union

#### Medical Safety: Medical Device Directive (93/42/EEC)

- EN 60601-1: 2006 + AC: 2010 + A1: 2013 IEC 60601-1: 2005 + A1: 2012

#### Non-Medical Safety: Low Voltage Directive (2014/35/EC)

EN 60950-1: 2006 + A11: 2009 + A1: 2010 + A12: 2011 + A2: 2013

# Emissions: Directives (2014/30/EU) • EN 60601-1-2: 2015

- EN 55032: 2012, Class A
- EN 61000-3-2: 2014 EN 61000-3-3: 2013

# Immunity: Directives (2014/30/EU) • EN 60601-1-2: 2015

FCC Part 15, Subpart B, Class A

ICES-003 Issue 6 Class A

- EN 55024: 2010
- IEC/EN 610000-4-2: 2009
- IEC/EN 61000-4-3: 2006 + A1: 2008 + A2:
- IEC/EN 61000-4-4: 2012 IEC/EN 61000-4-5: 2014 IEC/EN 61000-4-6: 2013

- IEC/EN 61000-4-8: 2009, 2010 IEC/EN 61000-4-11: 2004

#### **Other Countries**

- <u>Australia</u>

- CISPR 11: 2015 + A1: 2016 CISPR 32: 2012, Class A Emissions AS/NZS CISPR 22: 2009, Class A Emissions
- EN 55032: 2012, Class A
- <u>Japan</u>
- VCCI V-3: 2010-04, Class A Emissions
- National Deviation to IEC 60601-1: 1988 + A1: 1991 + A2: 1995 based on JIST 0601-1

"Lantronix, 7535 Irvine Center Drive, Suite 100, Irvine, CA 92618, USA declares that the equipment specified above conforms to the referenced EU Directives and Harmonized Standards."

Date: 01-03-2019 Signature: \_ Title: VP of Engineering Fathi Hakam

CERT-DOC-EDS-MD rev G

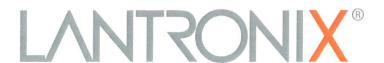

#### **EU DECLARATION OF CONFORMITY**

Manufacturer's Name: LANTRONIX INC.

Manufacturer's Address: 7535 Irvine Center Drive, Suite 100

Irvine, CA. 92618. USA

Type of Product: Product number:

MULTI-PORT MEDICAL DEVICE SERVER - EDS-MD

EDSOR04P-01, EDSOR08P-01, EDSOR16P-01 100-240 VAC, 50/60 Hz, 0.4A

Rated: Intended use:

Commercial installations, indoor use

Manufacturer's Quality System:

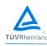

ISO 9001:2015 Certificate No. 74 300 4282 TUV Rheinland

Category of Equipment: Class 1 (Earthed)

**Applicable EU Directives:** 

Safety: Medical Safety: Medical Device Directive (93/42/EEC)

EN 60601-1: 2006 + AC: 2010 + A1: 2013

IEC 60601-1: 2005 + A1: 2012

EMC: Directive (2014/30/EU)

EN 60601-1-2: 2015

EN 61000-3-2: 2014 EN 61000-3-3: 2013

EN 55032: 2012/AC: 2013, Class A Emissions EN 55024: 2010

EN 610000-4-2: 2008, 2009

EN 61000-4-3: 2006 + A1: 2008 + A2: 2010

EN 61000-4-4: 2012

EN 61000-4-5: 2014

EN 61000-4-6: 2013 EN 61000-4-8: 2009, 2010

EN 61000-4-11: 2004

EU Directive 2011/65/EU for Restriction of Hazardous Substance (RoHS2) with exemption 7(c)-I

Statement of Conformity: The product specified above complies with applicable EU directive referenced, including the application of sound engineering practice.

Date: 03 - 03 - 2019 Signature: \_ Title: VP of Engineering Name: Fathi Hakam

CERT-DOC-EDS-MD rev G

#### **Manufacturer's Contact:**

Lantronix 7535 Irvine Center Drive Suite 100 Irvine, CA 92618, USA

Tel: 949-453-3990 Fax: 949-453-3995

# **RoHS, REACH and WEEE Compliance Statement**

Please visit <a href="http://www.lantronix.com/legal/rohs/">http://www.lantronix.com/legal/rohs/</a> for Lantronix's statement about RoHS, REACH and WEEE compliance.

# Appendix D: Lantronix Power Cords, Cables, Adapters and Serial Port Pinouts

Lantronix cables and adapters for use with EDS-MD 4, EDS-MD 8 and EDS-MD 16 medical device servers are listed here according to part number and application.

# **Cables and Adapters**

Table D-1 Lantronix Cables and Adapters

| Lantronix P/N | Description                                 | Applications                                                                                                    |
|---------------|---------------------------------------------|----------------------------------------------------------------------------------------------------|
| 500-103-R     | RJ45-to DB9F                                | Connects the RJ45 RS232 serial ports of EDS-MD to a DB9M DTE interface of a PC or serial device to check that serial ports in the EDS-MD are functioning properly. |
| 200.2066A     | Adapter RJ45-to-<br>DB25M                   | Allows a standard straight-pinned CAT5 cable to connect the EDS-MD RJ45 serial ports to the DB25F DTE interface of a serial device.                                |
| 200.2067A     | Adapter RJ45-to-<br>DB25F                   | Allows a standard straight-pinned CAT5 cable to connect the EDS-MD RJ45 serial ports to the DB25M DTE interface of a serial device.                                |
| 200.2069A     | Adapter RJ45-to-<br>DB9M                    | Allows a standard straight-pinned CAT5 cable to connect the EDS-MD RJ45 serial ports to the DB9F DTE interface of a serial device.                                 |
| 200.2070A     | Adapter RJ45-to-<br>DB9F                    | Allows a standard straight-pinned CAT5 cable to connect the EDS-MD to the DB9M DTE interface of a PC or serial device.                                             |
| 200.2071      | Adapter RJ45-to-<br>DB9M                    | Allows a standard straight-pinned CAT5 cable to connect the EDS-MD RJ45 serial ports to the DB9F DCE interface of a serial device.                                 |
| 200.2072      | Adapter RJ45-to-<br>DB9F                    | Allows a standard straight-pinned CAT5 cable to connect the EDS-MD to the DB9M DCE interface of a PC or serial device.                                             |
| 200.2073      | Adapter RJ45-to-<br>DB25M                   | Allows a standard straight-pinned CAT5 cable to connect the EDS-MD RJ45 serial ports to the DB25F DCE interface of a serial device.                                |
| 200.2074      | Adapter RJ45-to-<br>DB25F                   | Allows a standard straight-pinned CAT5 cable to connect the EDS-MD RJ45 serial ports to the DB25M DCE interface of a serial device.                                |
| 930-073-R     | Power Cord,<br>Hospital Grade, US           | Connects the EDS-MD to an AC power outlet, for the United States.                                                                                                  |
| 930-074-R     | Power Cord,<br>Hospital Grade, EU           | Connects the EDS-MD to an AC power outlet, for Europe.                                                                                                    |
| 930-075-R     | Power Cord,<br>Hospital Grade, UK           | Connects the EDS-MD to an AC power outlet, for the United Kingdom.                                                                                                 |
| 930-076-R     | Power Cord,<br>Hospital Grade,<br>Australia | Connects the EDS-MD to an AC power outlet, for Australia.                                                                                                    |
| 930-077-R     | Power Cord,<br>Hospital Grade,<br>Israel    | Connects the EDS-MD to an AC power outlet, for Israel.                                                                                                    |
| ADP010104-01  | Adapter "Rolled"<br>RJ45-to-RJ45            | Allows a standard straight-pinned CAT5 cable to connect the EDS-MD to an RJ45 console port on products from Cisco and other manufacturers.                         |

# **Adapters and Serial Port Pinouts**

Figure 18-2 RJ45 Pinout Diagram

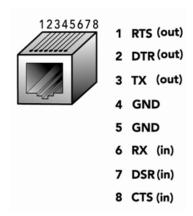

Figure R-3 RJ45 Receptacle to DB25M DTE Adapter (PN 200.2066A)

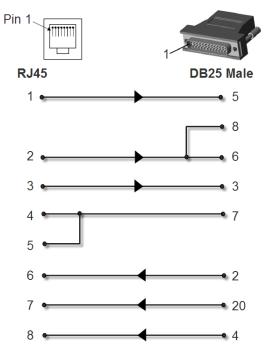

Figure R-4 RJ45 Receptacle to DB25M DCE Adapter (PN 200.2073)

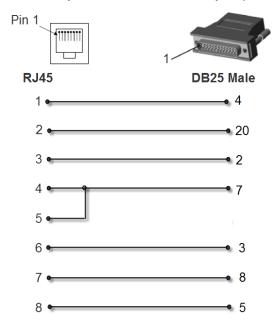

Figure R-5 RJ45 Receptacle to DB25F DTE Adapter (PN 200.2067A)

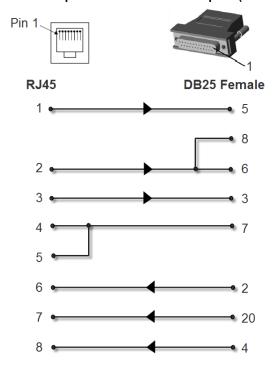

Figure R-6 RJ45 Receptacle to DB25F DCE Adapter (PN 200.2074)

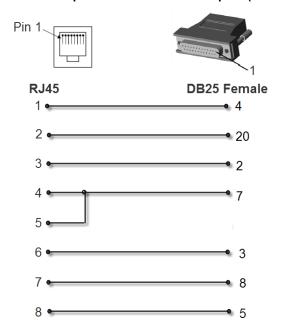

Figure R-7 RJ45 Receptacle to DB9M DTE Adapter (PN 200.2069A)

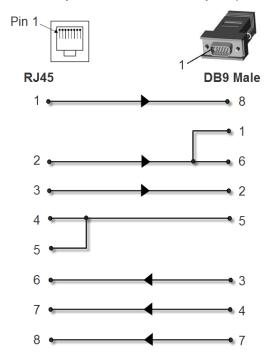

Figure R-8 RJ45 Receptacle to DB9M DCE Adapter (PN 200.2071)

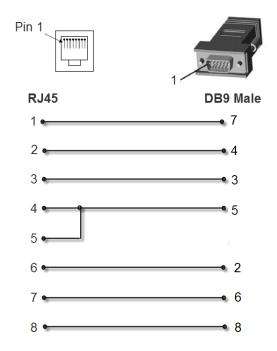

Figure R-9 RJ45 Receptacle to DB9F DTE Adapter (PN 200.2070A)

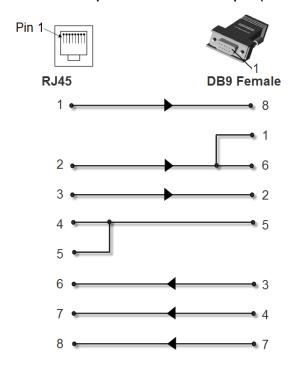

Figure R-10 RJ45 Receptacle to DB9F DCE Adapter (PN 200.2072)

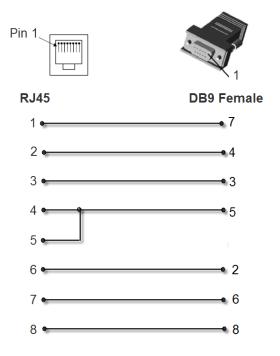

Figure R-11 RJ45 to RJ45 Adapter (ADP010104-01)

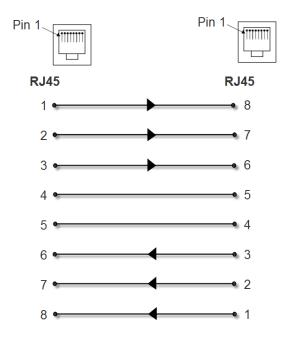

**Note:** The cable ends of the ADP010104-01 are an RJ45 socket on one end and a RJ45 plug on the other instead of RJ45 sockets on both ends.